## Считыватель бесконтактных карт MIFARE **CR-MF3** Версия прошивки 1.00 **RU**

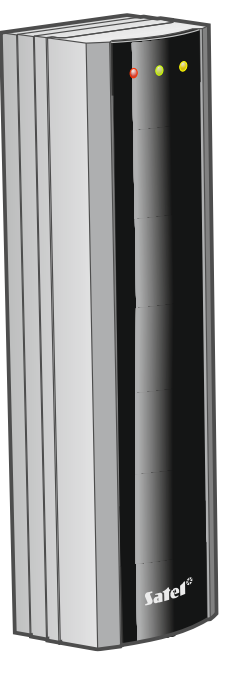

cr-mf3\_ru 11/23

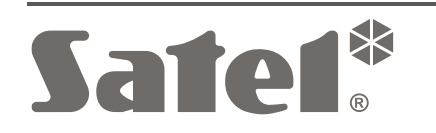

 $C \in$ 

SATEL sp. z o.o. • ул. Budowlanych 66 • 80-298 Gdańsk • POLAND тел. +48 58 320 94 00 **www.satel.pl**

## **ВНИМАНИЕ**

Установка устройства должна производиться квалифицированными специалистами.

До начала установки необходимо ознакомиться с настоящим руководством.

Запрещается вносить в конструкцию устройства какие-либо неавторизованные производителем изменения и самостоятельно производить его ремонт, так как это однозначно с потерей гарантийных прав.

Компания SATEL ставит своей целью постоянное совершенствование качества своих изделий, что может приводить к изменениям в технических характеристиках и программном обеспечении. Информацию о введенных изменениях Вы можете найти на веб-сайте. https://support.satel.pl

#### **Декларация о соответствии ЕС находится на сайте www.satel.pl/ce**

В руководстве используются следующие обозначения:

- 
- примечание;
- важная информация предупредительного характера.

## СОДЕРЖАНИЕ

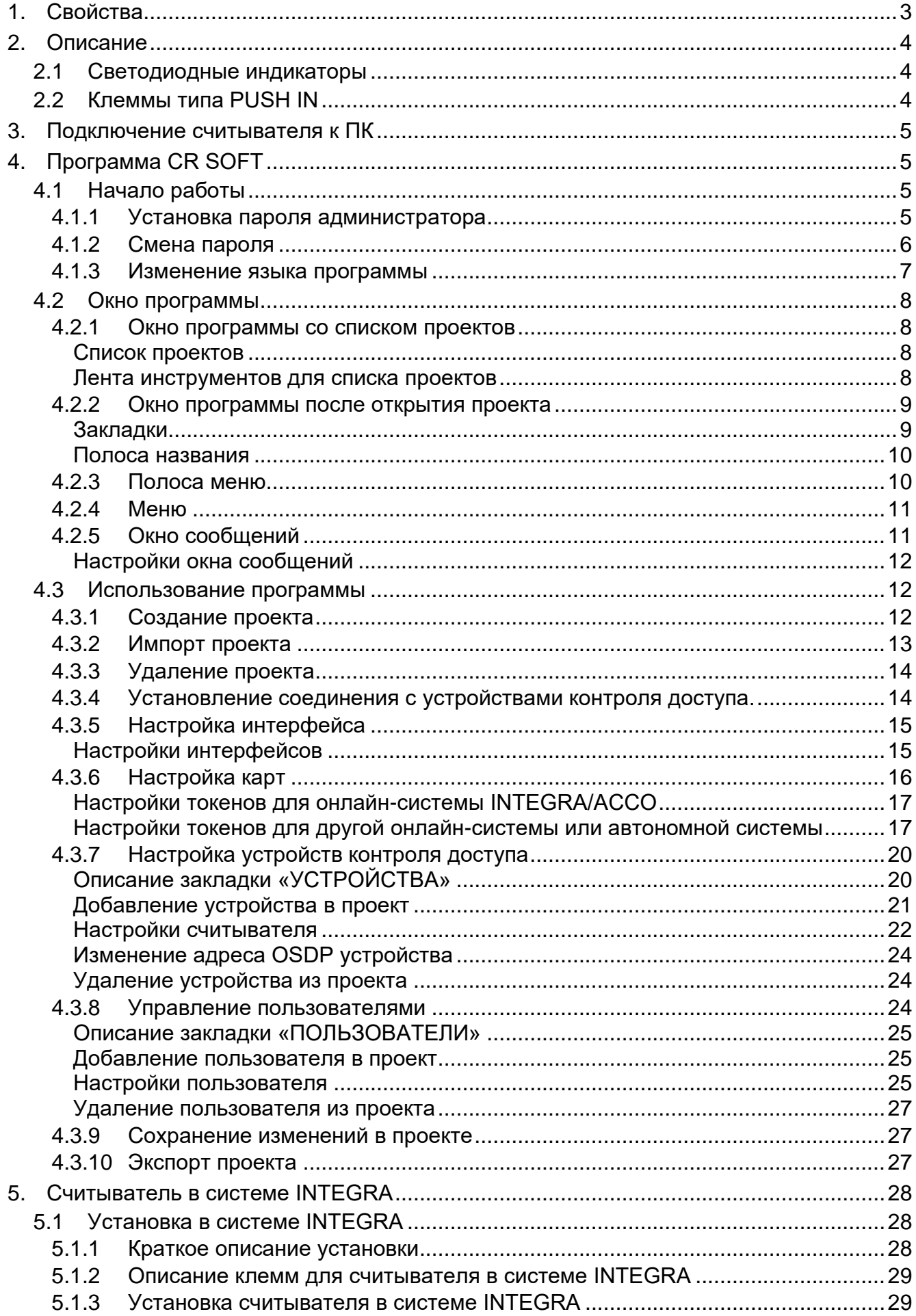

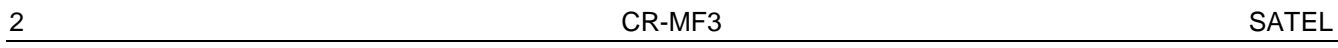

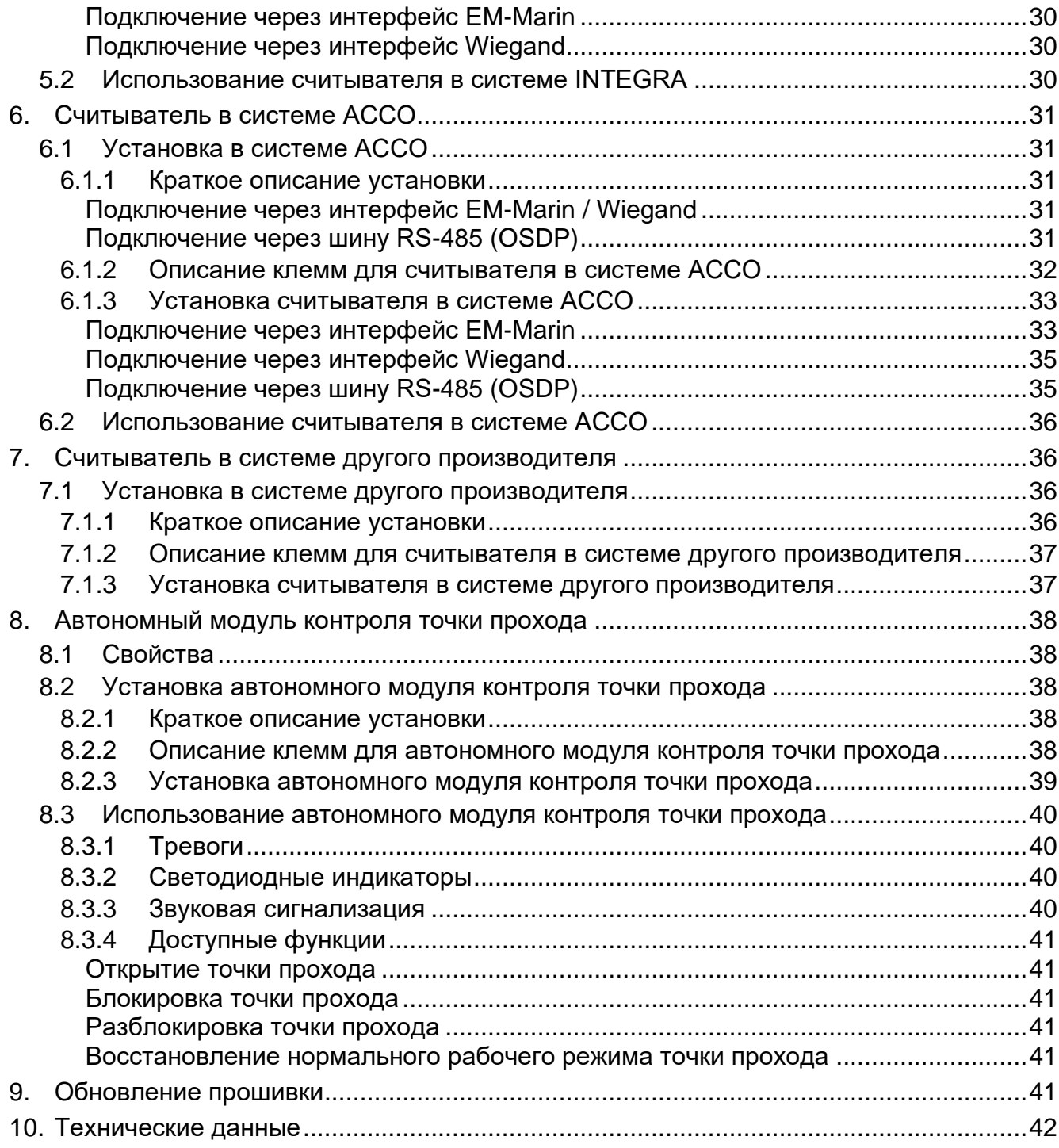

Считыватель CR-MF3 может работать как:

- считыватель бесконтактных карт в системе охранной сигнализации INTEGRA,
- считыватель бесконтактных карт в СКУД ACCO,
- считыватель бесконтактных карт в системах других производителей,
- автономный модуль контроля точки прохода.

Настройки, необходимые для выбранного режима работы, следует задать в программе CR SOFT перед началом установки. Исключение – считыватель, который должен работать в системе ACCO NET и подключаться к модулю контроля доступа ACCO-KP2 через шину RS-485 (интерфейс OSDP). Интерфейс OSDP поддерживается модулями контроля доступа ACCO-KP2 с прошивкой версии 1.01 (или выше). В этом случае все необходимые настройки можно задать в программе ACCO Soft (версия 1.9 или выше).

## <span id="page-4-0"></span>**1. Свойства**

- Идентификация пользователя по бесконтактной карте MIFARE®.
- Поддержка бесконтактных карт MIFARE 13,56 МГц:
	- Ultralight,
	- Classic,
	- DESFire (EV1 / EV2 / EV3).
- Поддержка интерфейса OSDP (шина RS-485).
- Дополнительный интерфейс связи:
	- − EM-Marine (работа в системе INTEGRA или ACCO),
	- − Wiegand.

 $\mathbf{1}$ 

- Программирование с помощью программы CR SOFT.
- Светодиодные индикаторы.
- Релейный выход, позволяющий управлять электромеханическим или электромагнитным замком либо другим устройством, контролирующим точку прохода (режим автономного модуля контроля точки прохода).
- Вход, контролирующий состояние двери (режим автономного модуля контроля точки прохода).
- Вход для кнопки выхода (режим автономного модуля контроля точки прохода).
- Встроенный звуковой оповещатель.
- Тамперная защита от вскрытия корпуса и отрыва от стены.
- Возможность установки в помещениях или вне их.

*Считыватель поддерживает протокол OSDP версии 2.2.*

*Для программирования карт MIFARE® требуется программатор SO-PRG.*

## <span id="page-5-0"></span>**2. Описание**

## <span id="page-5-1"></span>**2.1 Светодиодные индикаторы**

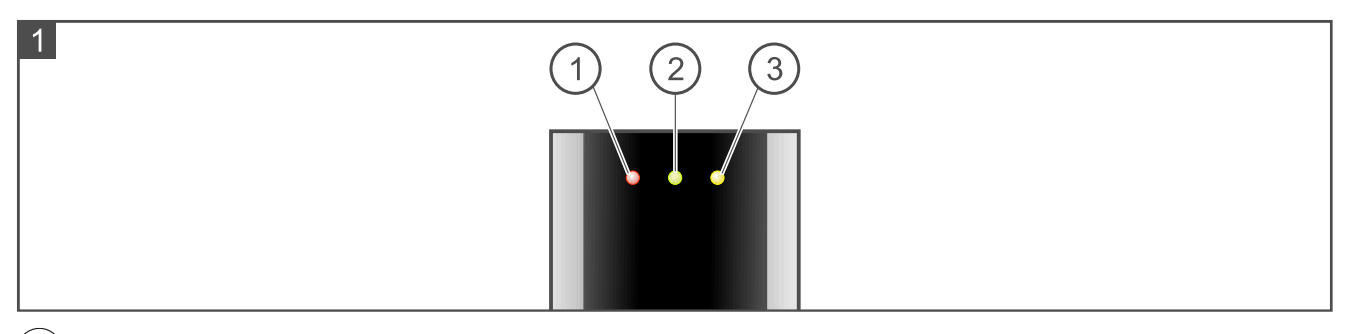

 $\left( 1\right)$  красный светодиод.

 $\left( 2\right)$  зеленый светодиод.

 $\left( 3\right)$  желтый светодиод.

Функции светодиодных индикаторов зависят от режима работы.

## <span id="page-5-2"></span>**2.2 Клеммы типа PUSH IN**

В считывателе используются клеммы типа PUSH IN. Метод подключения провода к клемме представлен на рисунке 2. На рисунке 3 представлено, как отключить провод. Можно использовать провод с сечением до 1,5 мм<sup>2</sup> .

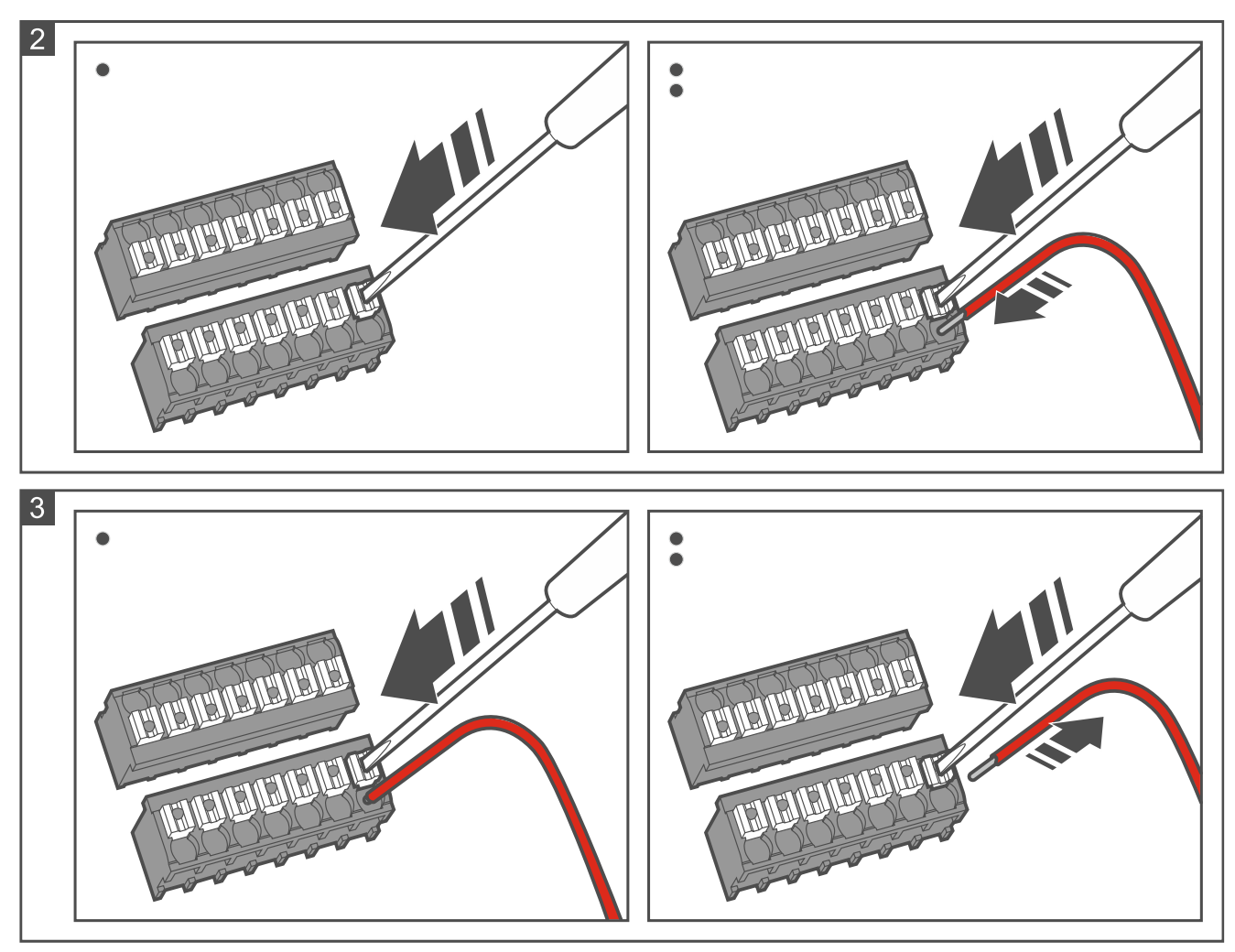

# <span id="page-6-0"></span>**3. Подключение считывателя к ПК**

 $\vert i \vert$ *Если Вы планируете установить считыватель в системе ACCO NET и использовать интерфейс OSDP, Вы можете пропустить этот раздел. Программа ACCO Soft версии 1.9 (или выше) позволяет задать все необходимые настройки.*

До начала установки следует задать настройки считывателя. Для этого необходимо подключить считыватель к ПК. Для подключения считывателя к ПК используйте конвертер USB / RS-485 (например, ACCO-USB от SATEL). Поступайте как указано в руководстве конвертера.

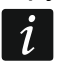

*Не подключайте к конвертеру более 24 устройств контроля доступа со считывателем MIFARE (CR-MF5 и CR-MF3). Программа CR SOFT может не поддерживать корректную работу большего количества устройств.*

## <span id="page-6-1"></span>**4. Программа CR SOFT**

 $\mid i \mid$ *Если Вы планируете установить считыватель в системе ACCO NET и использовать интерфейс OSDP, Вы можете пропустить этот раздел. Программа ACCO Soft версии 1.9 (или выше) позволяет задать все необходимые настройки.*

Программа предназначена для настройки модулей контроля доступа со считывателем MIFARE (CR-MF5 и CR-MF3) и программирования карт MIFARE (требуется программатор SO-PRG). Ее можно скачать с сайта www.satel.pl.

*Программе необходима операционная система Windows 10 (или выше).*

*Настройки на снимках экрана в руководстве приведены для примера.*

## <span id="page-6-2"></span>**4.1 Начало работы**

## <span id="page-6-3"></span>**4.1.1 Установка пароля администратора**

При первом запуске программы отобразится окно «ЗАДАТЬ ПАРОЛЬ». В нем следует задать пароль администратора. У администратора есть доступ ко всем проектам, которые создаются в программе.

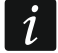

 $\dot{1}$ 

*Если Вы не зададите пароль, окно «ЗАДАТЬ ПАРОЛЬ» будет отображаться при каждом запуске программы. Если нет пароля администратора, проекты и информация в них не защищены от неуполномоченных лиц.*

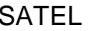

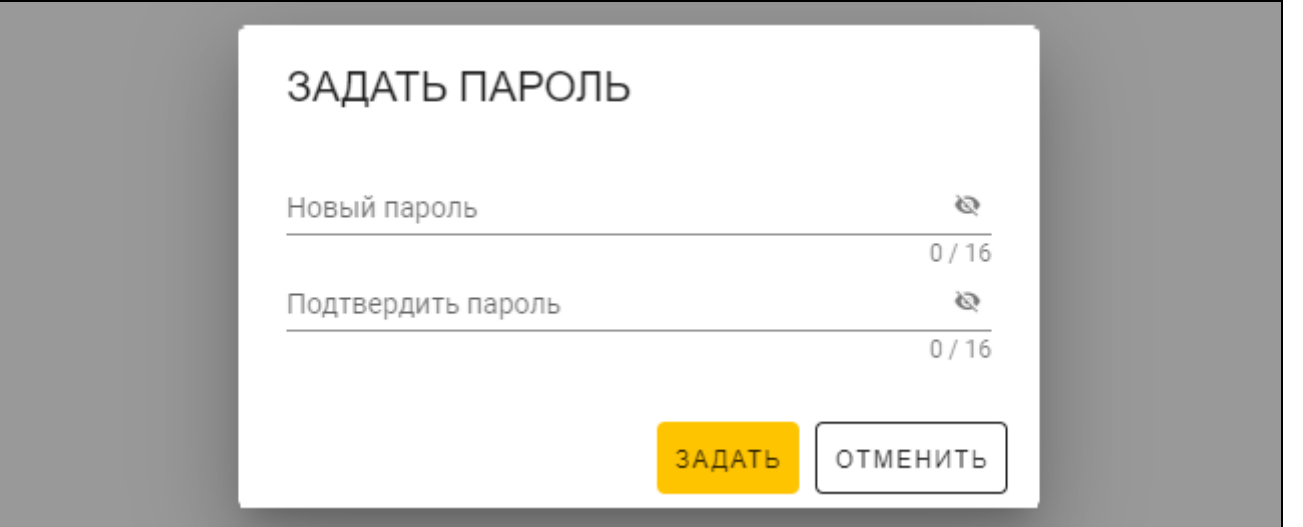

- 1. В поле «Новый пароль» введите пароль (от 1 до 16 цифр, букв или специальных символов).
- 2. В поле «Подтвердить пароль» введите тот же самый пароль.
- 3. Щелкните по «Задать». Окно «ЗАДАТЬ ПАРОЛЬ» будет закрыто. Сообщение подтвердит установку пароля. Вы получите доступ к окну программы (см. [«Окно](#page-9-1)  [программы со списком проектов»](#page-9-1), с. [8\)](#page-9-1).

*При очередном запуске программы Вам необходимо будет войти, чтобы получить доступ к окну программы.*

#### <span id="page-7-0"></span>**4.1.2 Смена пароля**

 $\boldsymbol{i}$ 

1. Щелкните по **на полосе меню. Отобразится меню.** 

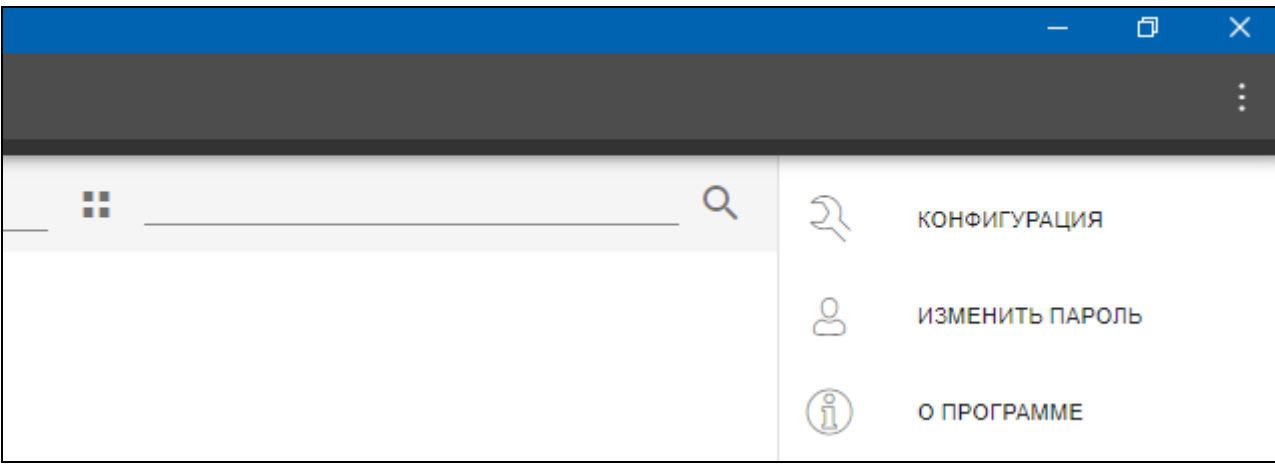

2. Щелкните по «ИЗМЕНИТЬ ПАРОЛЬ». Отобразится окно «ИЗМЕНИТЬ ПАРОЛЬ».

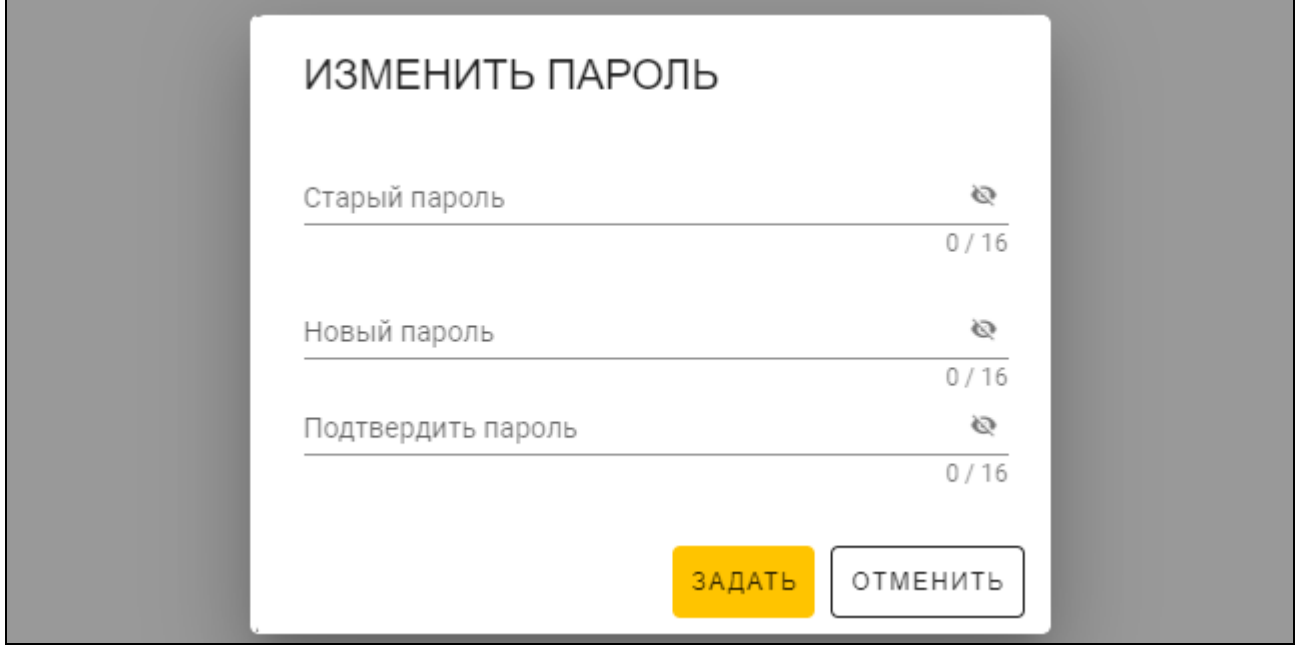

- 3. В поле «Старый пароль» введите текущий пароль.
- 4. В поле «Новый пароль» введите новый пароль (от 1 до 16 цифр, букв или специальных символов).
- 5. В поле «Подтвердить пароль» введите новый пароль еще раз.
- 6. Щелкните по «Задать». Окно «ИЗМЕНИТЬ ПАРОЛЬ» будет закрыто. Сообщение подтвердит изменение пароля.

#### <span id="page-8-0"></span>**4.1.3 Изменение языка программы**

- 1. Щелкните по на полосе меню. Отобразится меню.
- 2. Щелкните по «КОНФИГУРАЦИЯ». Отобразится окно «Конфигурация».

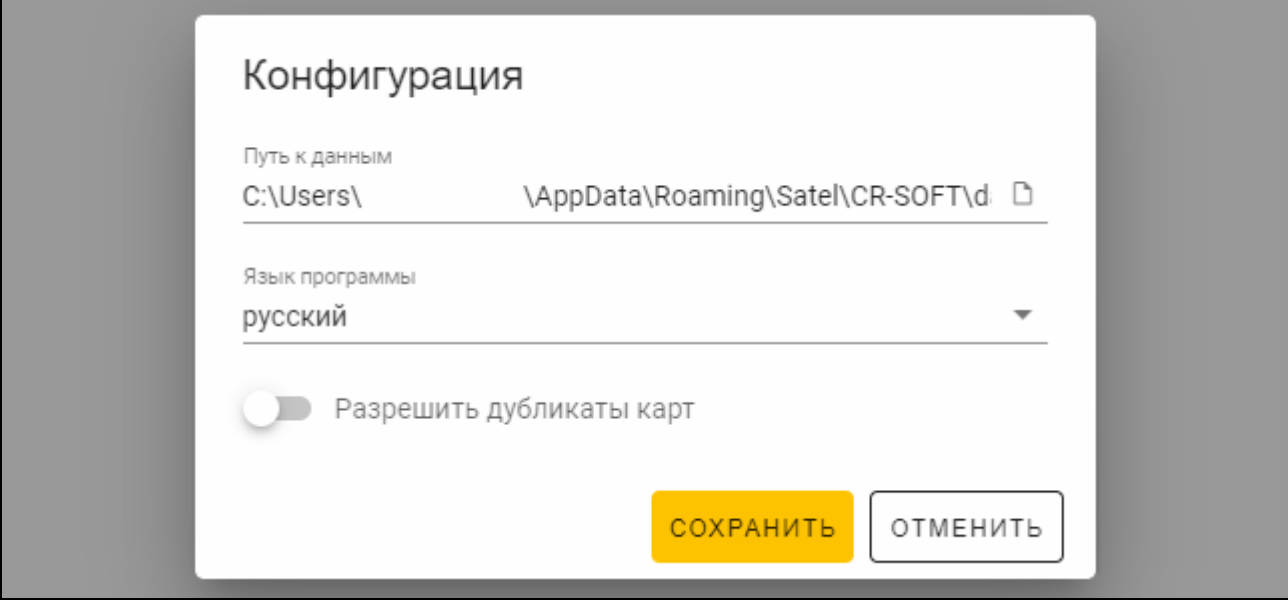

- 3. Щелкните по полю «Язык программы». Отобразится список языков.
- 4. Щелкните по языку, который должен использоваться.
- 5. Щелкните по «СОХРАНИТЬ». Окно «КОНФИГУРАЦИЯ» будет закрыто.

## <span id="page-9-0"></span>**4.2 Окно программы**

## <span id="page-9-1"></span>**4.2.1 Окно программы со списком проектов**

После входа в окне программы отображается список проектов.

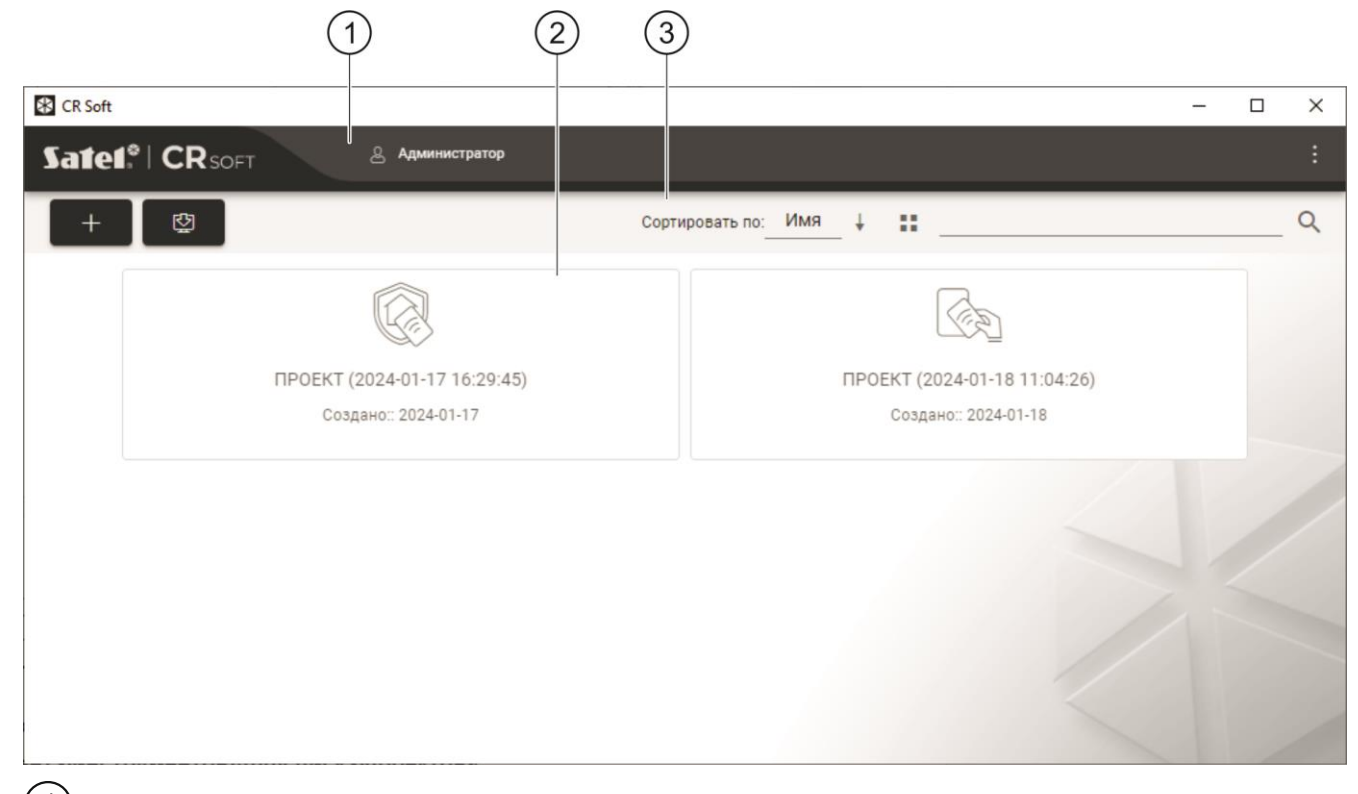

 $(1)$  полоса меню (см. [«Полоса меню»](#page-11-1), с. [10\)](#page-11-1).

 $(2)$  список проектов.

3) лента инструментов для списка проектов.

#### <span id="page-9-2"></span>**Список проектов**

В списке отображаются проекты, к которым у Вас есть доступ. Щелкните по проекту, чтобы открыть его.

## <span id="page-9-3"></span>**Лента инструментов для списка проектов**

В ленте инструментов отображаются кнопки и функции для проектов.

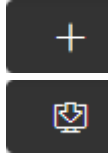

- щелкните, чтобы создать новый проект (см. [«Создание проекта»](#page-13-2), с. [12\)](#page-13-2).

- щелкните, чтобы импортировать проект (см. [«Импорт проекта»](#page-14-0), с. [13\)](#page-14-0).

**Сортировать по** – можно выбрать тип сортировки проектов в списке (по имени или по дате создания).

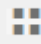

- щелкните, чтобы изменить режим отображения проектов: таблица вместо списка.

- 
- щелкните, чтобы изменить режим отображения проектов: плитки (tiles).
- **Фильтр** введите последовательность символов и щелкните по , чтобы отобразились проекты, которые содержат эту последовательность символов в названии или в других настройках, отображаемых в закладке «ПРОЕКТ».

## <span id="page-10-0"></span>**4.2.2 Окно программы после открытия проекта**

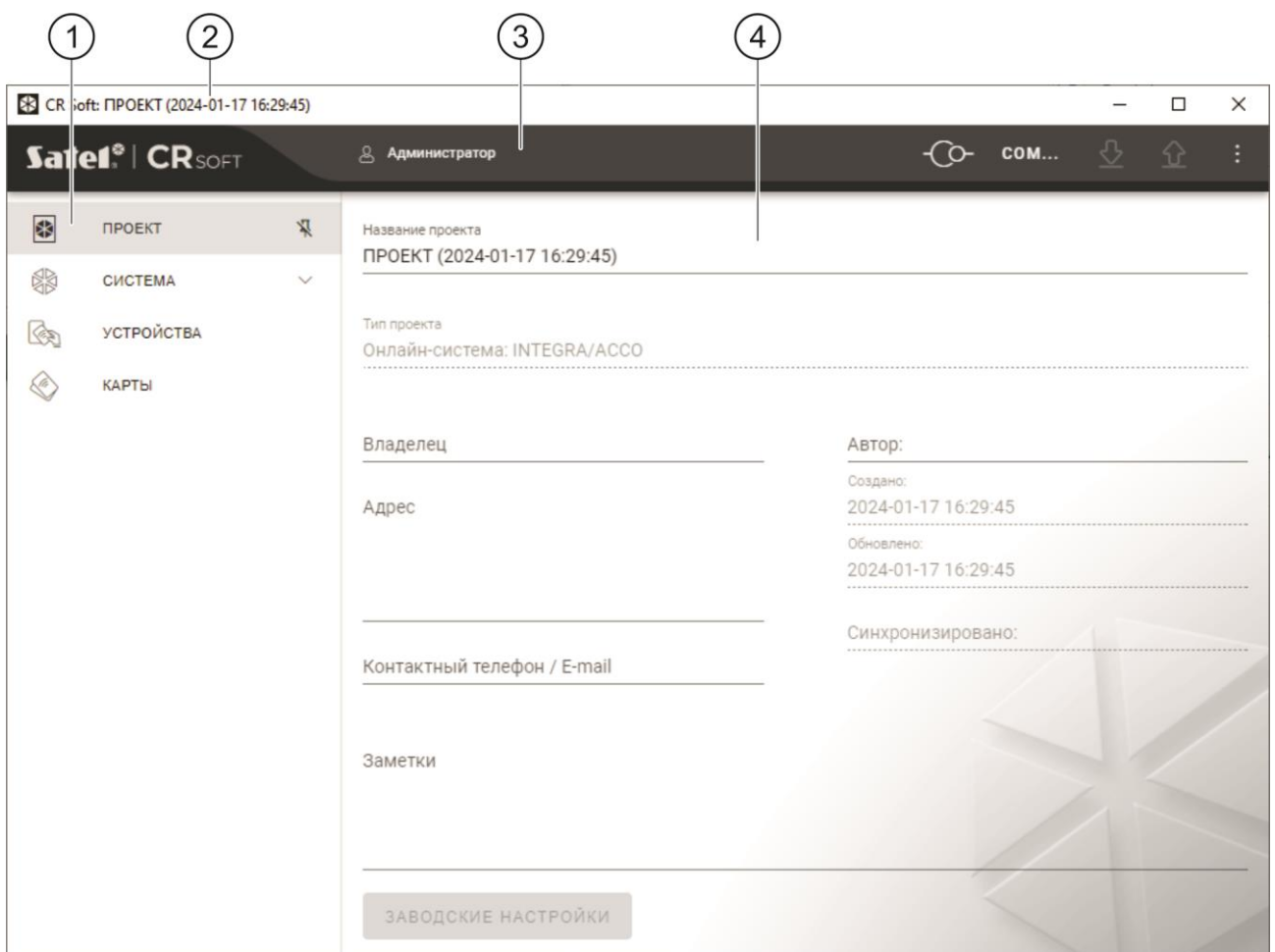

закладки.

полоса названия.

 $(3)$  полоса меню (см. [«Полоса меню»](#page-11-1), с. [10\)](#page-11-1).

настройки, доступные в закладке.

#### <span id="page-10-1"></span>**Закладки**

Щелкните по закладке, чтобы отобразились настройки, доступные в закладке.

**ПРОЕКТ** – информация о проекте.

**СИСТЕМА** – системные настройки:

**ИНТЕРФЕЙСЫ** – настройки интерфейсов связи.

**НАСТРОЙКИ ТОКЕНОВ** – настройки карт MIFARE.

**УСТРОЙСТВА** – список устройств контроля доступа в проекте и их настройки.

**КАРТЫ** – список карт MIFARE в проекте.

**ПОЛЬЗОВАТЕЛИ** – список пользователей в проекте и их настройки. Закладка доступна только в проекте типа *Автономная система*.

 $\mid j \mid$ 

*После установления соединения с программатором доступны только закладки «ПРОЕКТ», «НАСТРОЙКИ ТОКЕНОВ», «КАРТЫ» и «ПОЛЬЗОВАТЕЛИ».*

- $\sqrt{\frac{1}{2}}$  щелкните, чтобы включить автоматическое скрытие описаний закладок.
- $\frac{\pi}{4}$  щелкните, чтобы выключить автоматическое скрытие описаний закладок.

## <span id="page-11-0"></span>**Полоса названия**

На полосе названия отображается название открытого проекта.

## <span id="page-11-1"></span>**4.2.3 Полоса меню**

На полосе меню отображаются кнопки и информация. Вид полосы меню зависит от размера окна программы, информации, отображающейся в окне программы, и т. д.

- щелкните, чтобы отобразились закладки. Кнопка отображается, когда из-за размера окна не отображаются закладки.

- щелкните, чтобы выйти из учетной записи. Рядом с кнопкой отображается имя пользователя, под чьим именем выполнен вход.

- щелкните, чтобы установить соединение с устройствами контроля доступа / программатором. Кнопка отображается, когда проект открыт, и программа не соединена с устройствами контроля доступа / программатором.

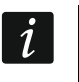

*Если Вы ранее не выбрали COM-порт, который должен использоваться для связи, то по щелчку отобразится окно «Соединение».*

O) - щелкните, чтобы завершить соединение с устройствами контроля доступа / программатором. Кнопка отображается, когда проект открыт, и программа соединена с устройствами контроля доступа / программатором. С левой стороны кнопки отображается информация, соединена ли программа с устройствами контроля доступа или программатором.

#### COM...

- щелкните, чтобы выбрать COM-порт, который должен использоваться для связи с устройствами контроля доступа / программатором. После выбора COM-порта вместо трех точек отображается номер порта. COM-порт можно выбрать также в окне «Соединение». Кнопка отображается, когда открыт проект.

- щелкните, чтобы считать данные с устройств контроля доступа. Кнопка отображается, когда проект открыт, и программа соединена с устройствами контроля доступа / программатором.

- щелкните, чтобы сохранить данные в устройства контроля доступа или программатор. Кнопка отображается, когда проект открыт, и программа соединена с устройствами контроля доступа / программатором.

- щелкните, чтобы отобразилось меню.

## <span id="page-12-0"></span>**4.2.4 Меню**

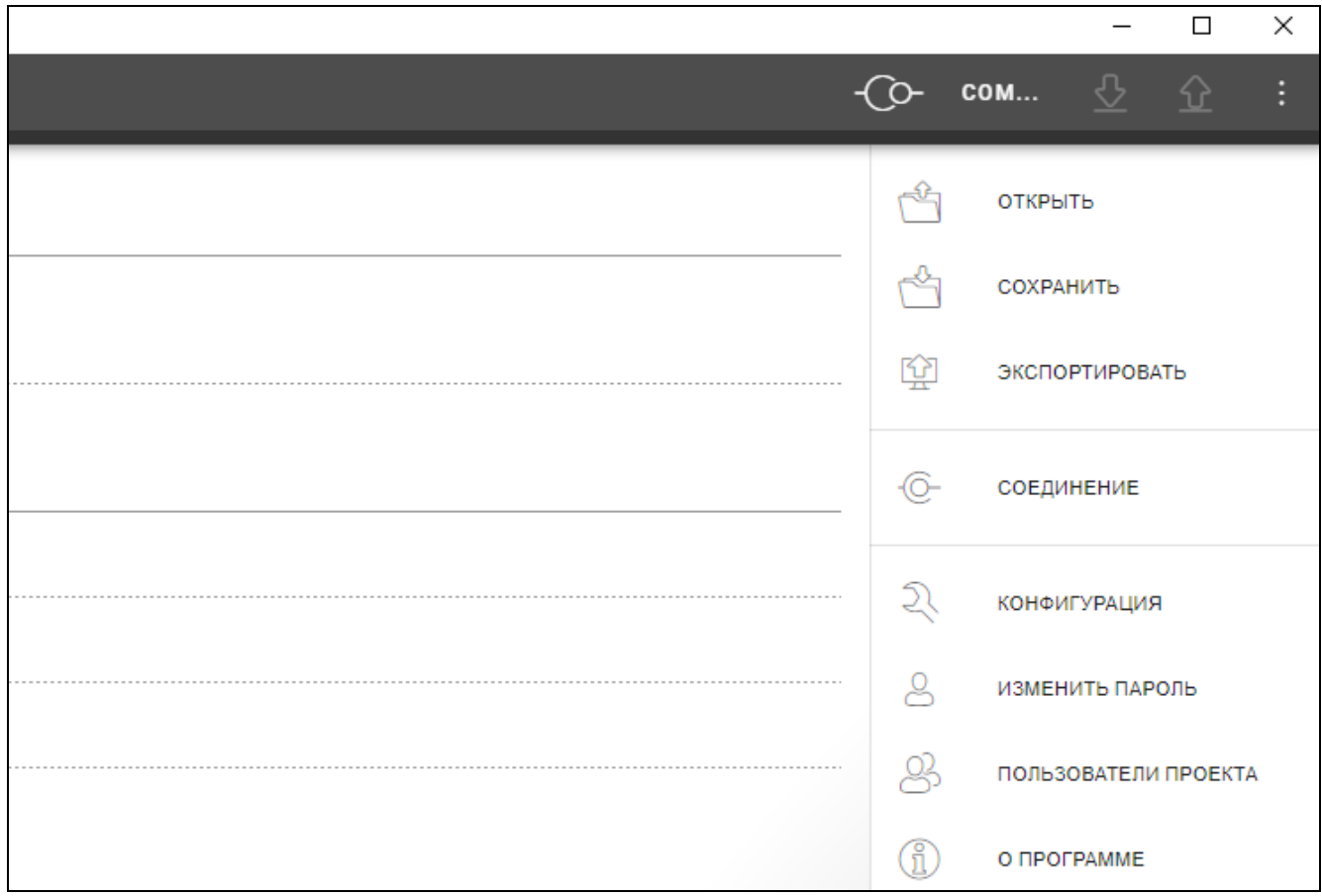

В меню доступны следующие команды:

**ОТКРЫТЬ** – щелкните, чтобы закрыть проект и вернуться к списку проектов.

**СОХРАНИТЬ** – щелкните, чтобы сохранить изменения в проекте (см. [«Сохранение](#page-28-1)  [изменений в проекте»](#page-28-1), с. [27\)](#page-28-1).

**ЭКСПОРТИРОВАТЬ** – щелкните, чтобы экспортировать проект (см. [«Экспорт проекта»](#page-28-2), с. [27\)](#page-28-2).

**СОЕДИНЕНИЕ** – щелкните, чтобы открыть окно «Соединение».

**КОНФИГУРАЦИЯ** – щелкните, чтобы открыть окно «Конфигурация».

**ИЗМЕНИТЬ ПАРОЛЬ** – щелкните, чтобы изменить пароль (см. [«Смена пароля»](#page-7-0), с. [6\)](#page-7-0).

**ПОЛЬЗОВАТЕЛИ ПРОЕКТА** – щелкните, чтобы открыть окно «ПОЛЬЗОВАТЕЛИ ПРОЕКТА».

**О ПРОГРАММЕ** – щелкните, чтобы открыть окно с информацией о программе.

*Когда отображается список проектов, в меню доступны только команды «КОНФИГУРАЦИЯ», «ИЗМЕНИТЬ ПАРОЛЬ» и «O ПРОГРАММЕ».*

## <span id="page-12-1"></span>**4.2.5 Окно сообщений**

Окно сообщений отображается внизу окна программы. Оно сообщает пользователю об операциях, выполняемых программой.

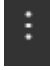

 $\dot{1}$ 

- щелкните, чтобы перейти к настройкам окна сообщений.

- щелкните, чтобы закрыть окно сообщений.

#### <span id="page-13-0"></span>**Настройки окна сообщений**

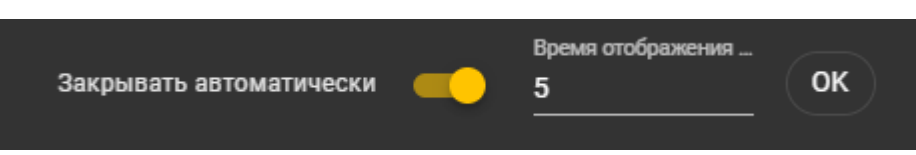

- **Закрывать автоматически** если опция включена, окно сообщений закрывается автоматически.
- **Время отображения (с)**  время, по прошествии которого окно сообщений закрывается, если включена опция *Закрывать автоматически*.
- **OK** щелкните, чтобы закрыть окно настроек сообщений.

#### <span id="page-13-1"></span>**4.3 Использование программы**

#### <span id="page-13-2"></span>**4.3.1 Создание проекта**

Функция доступна, когда отображается список проектов.

- 1. Щелкните по **. Такабе .** Отобразится меню с возможными типами проекта:
	- **Онлайн-система** система, в которой устройство контроля доступа подключено к другому устройству (например, к контроллеру или ПКП), которое определяет, предоставить ли доступ. Можно выбрать:
		- **INTEGRA/ACCO** устройства контроля доступа и карты будут использоваться в системе компании SATEL: системе охранной сигнализации INTEGRA или СКУД ACCO.
		- **Другое** устройства контроля доступа и карты будут использоваться в системе другого производителя.
	- **Автономная система** система, в которой устройство контроля доступа самостоятельно определяет, предоставить ли доступ к отдельной точке прохода (работает как автономный модуль контроля точки прохода).

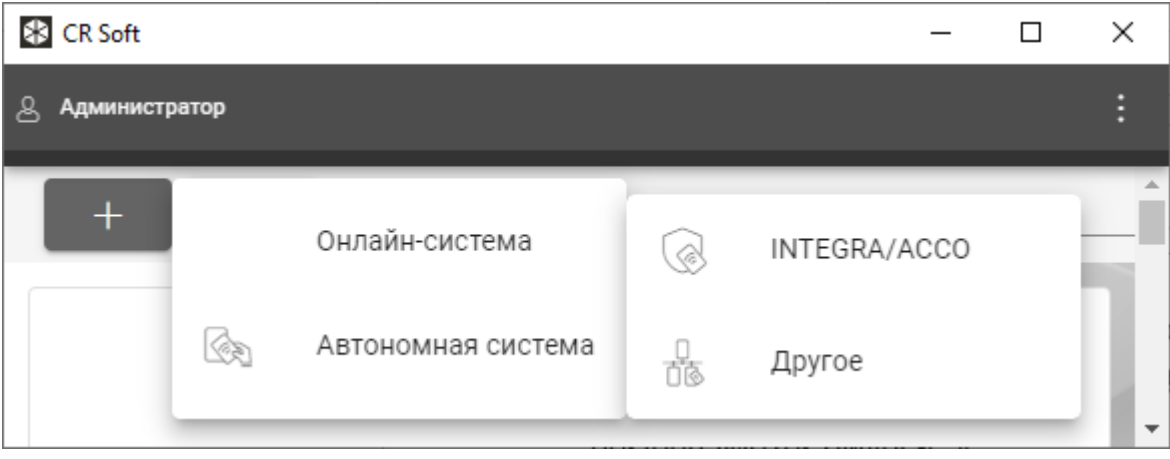

2. Щелкните по типу проекта, который Вы хотите создать. Отобразится окно «Введите основной ключ проекта (OSDP)».

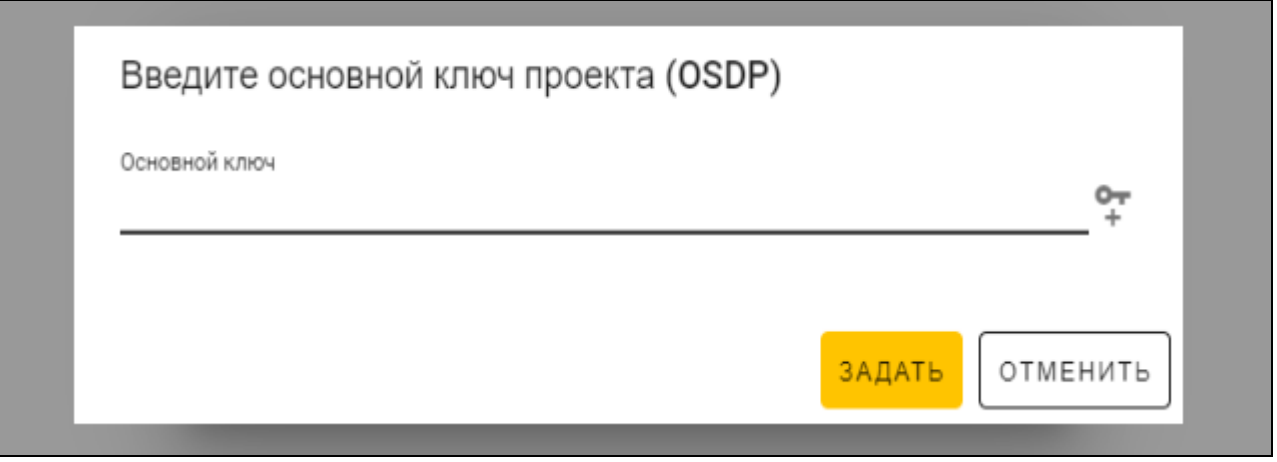

3. Введите основной ключ (32 шестнадцатеричных символа) или щелкните по  $\Gamma$ , чтобы сгенерировать случайный основной ключ.

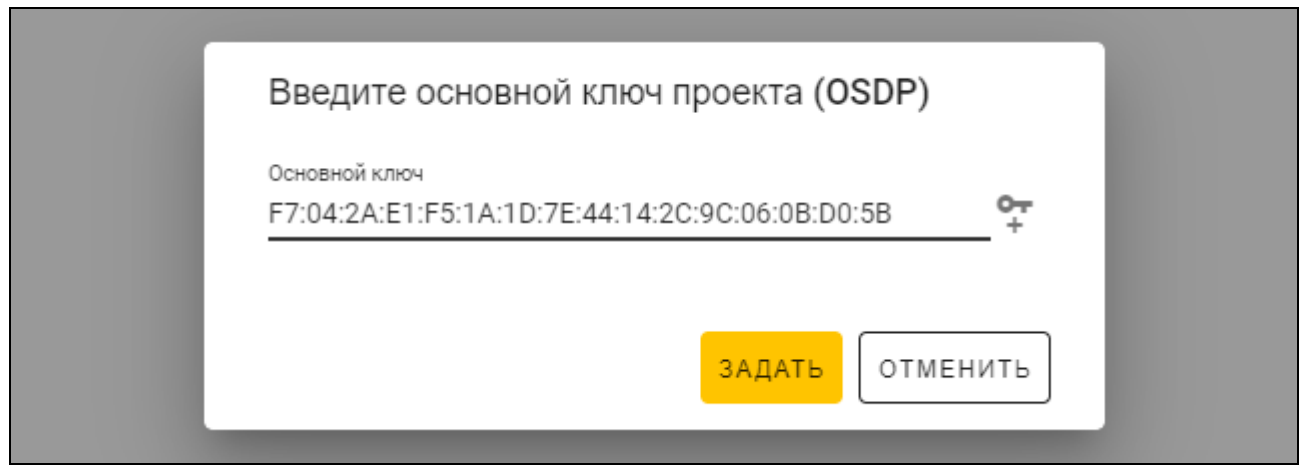

4. Щелкните по «Задать». Окно «Введите основной ключ проекта (OSDP)» будет закрыто. Отобразится закладка «ПРОЕКТ» нового проекта.

## <span id="page-14-0"></span>**4.3.2 Импорт проекта**

Функция доступна, когда отображается список проектов.

1. Щелкните по  $\mathbb{Q}$  . Отобразится окно «Импортировать проект».

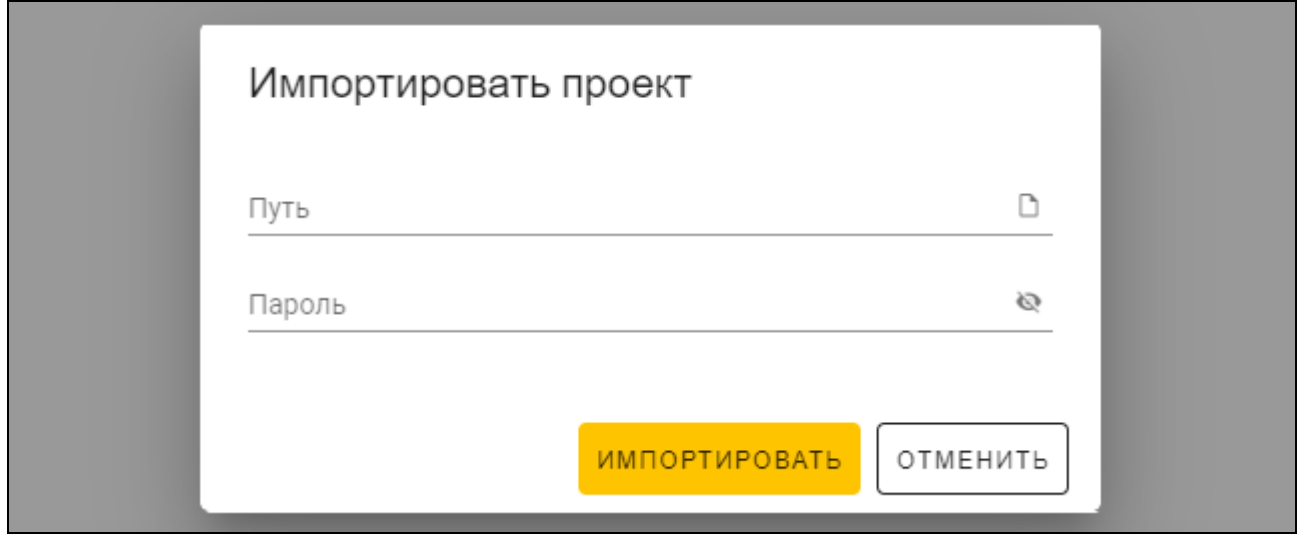

- 2. В поле «Путь» введите путь к файлу или щелкните по D, чтобы указать местоположение файла в системном окне.
- 3. В поле «Пароль» введите пароль, которым защищен импортируемый файл.
- 4. Щелкните по «ИМПОРТИРОВАТЬ». Импортированный проект отобразится в списке проектов.

## <span id="page-15-0"></span>**4.3.3 Удаление проекта**

Функция доступна, когда отображается список проектов.

- 1. Наведите курсор мыши на проект. Отобразится кнопка  $\blacksquare$ .
- 2. Щелкните по . Отобразится окно подтверждения удаления.
- 3. Щелкните по «OK». Сообщение подтвердит удаление проекта.

## <span id="page-15-1"></span>**4.3.4 Установление соединения с устройствами контроля доступа.**

Функция доступна после открытия проекта.

- 1. Щелкните по на полосе меню. Отобразится меню.
- 2. Щелкните по «СОЕДИНЕНИЕ». Отобразится окно «Соединение».

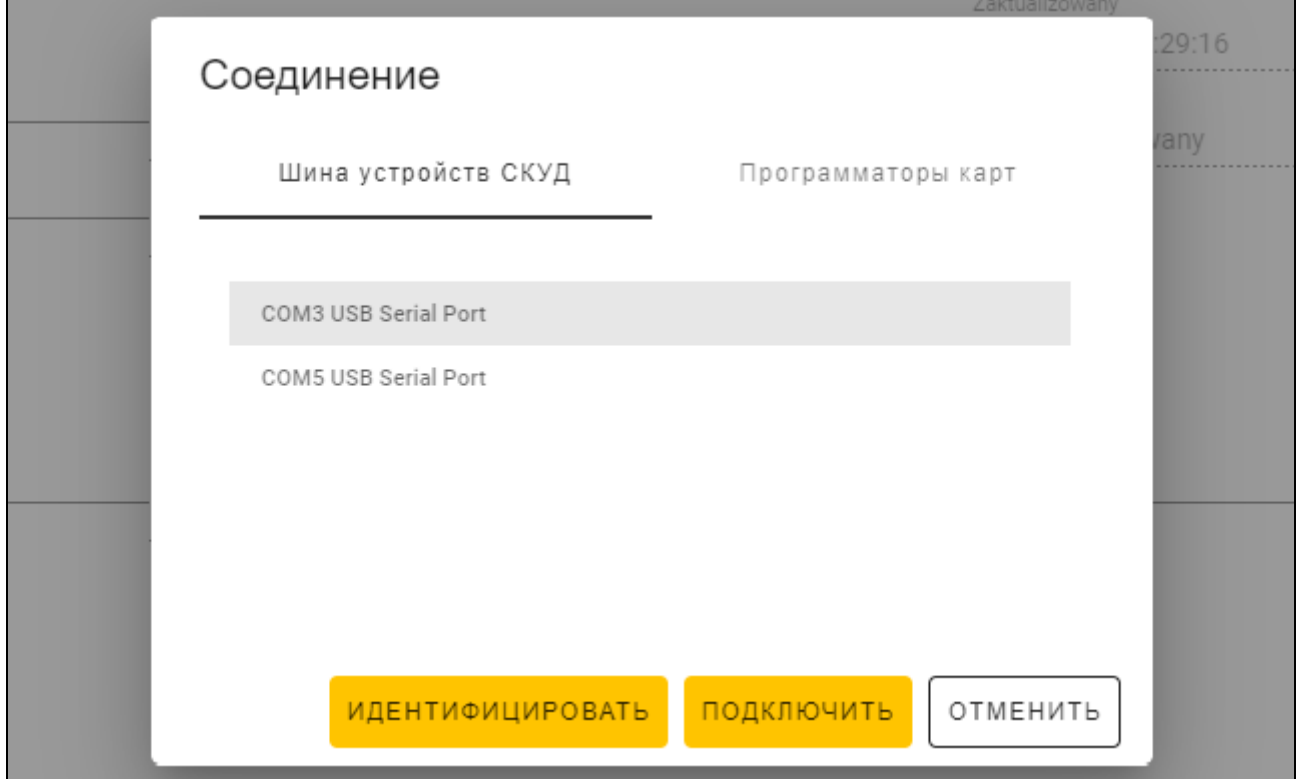

- 3. Щелкните по COM-порту, назначенному конвертеру, к которому подключены устройства контроля доступа, с которыми программа должна соединиться.
- 4. Если к конвертеру подключены устройства с заводскими настройками, щелкните по «ИДЕНТИФИЦИРОВАТЬ». Программа назначит устройствам индивидуальные адреса.

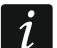

*У устройств с заводскими настройками адрес 0.*

*Если у нескольких устройств один и тот же адрес, невозможно установить соединение с устройствами.*

*Функция идентификации назначает адреса только устройствам с адресом 0. Если у нескольких устройств один и тот же адрес, отличающийся от 0, их нельзя подключать к конвертеру одновременно. Подключите их по отдельности и назначьте им индивидуальные адреса.*

5. Щелкните по «ПОДКЛЮЧИТЬ». Программа соединится с устройствами. Если это новые устройства (их не было в проекте), то они будут добавлены в проект (закладка «УСТРОЙСТВА»).

#### <span id="page-16-0"></span>**4.3.5 Настройка интерфейса**

Функция доступна после открытия проекта.

- 1. Щелкните по закладке «ИНТЕРФЕЙСЫ».
- 2. Задайте настройки интерфейсов связи, которые будут использовать устройства контроля доступа.
- в устройства.

3. Щелкните по **на на полосе меню, чтобы сохранить настройки интерфейсов** 

#### <span id="page-16-1"></span>**Настройки интерфейсов**

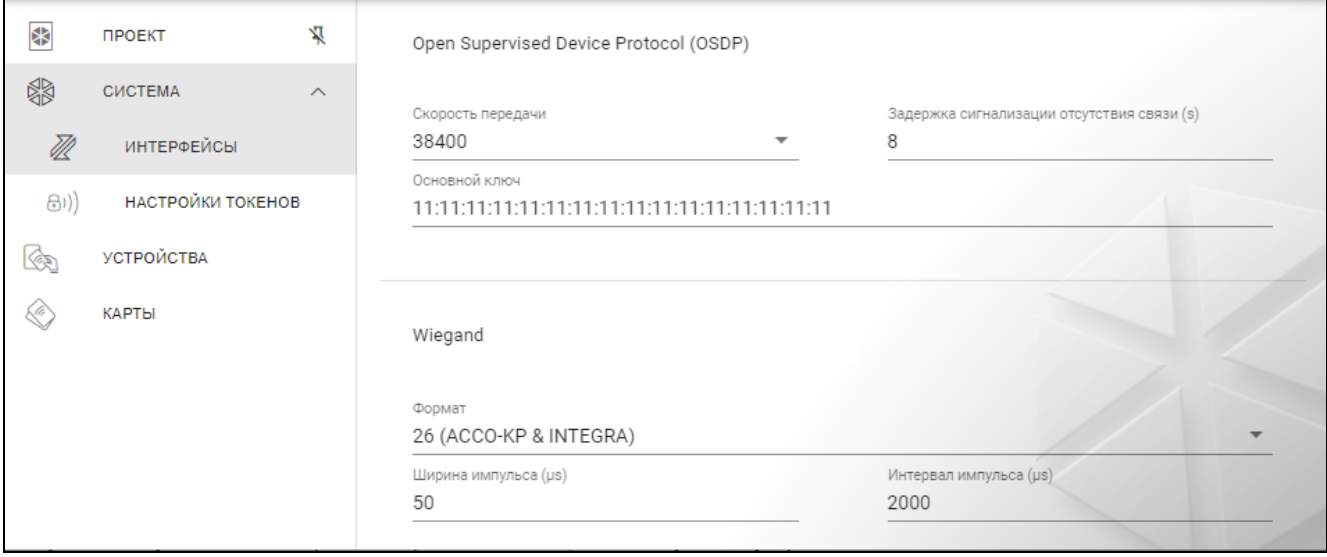

#### *Open Supervised Device Protocol (OSDP)*

Протокол, который используется для связи по шине RS-485. Шина предназначена для подключения устройств контроля доступа со считывателем MIFARE к компьютеру. Она также может использоваться для подключения в системе ACCO NET или в системах других производителей. Связь двухсторонняя, она шифруется.

- **Скорость передачи**  скорость передачи OSDP, используемая устройствами в системе. Скорость по умолчанию: 38400.
- **Задержка сигнализации отсутствия связи (s)** время, по прошествии которого светодиоды устройства начнут сообщать об отсутствии связи. По умолчанию 8 с.
- **Основной ключ**  ключ, использующийся для шифрования связи. Его задают сразу при создании проекта, но можно его изменить. Можно ввести 32 шестнадцатеричных символа (16 байт).

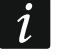

*У каждого проекта должен быть собственный ключ (свой для каждого проекта).*

### *Wiegand*

Дополнительный интерфейс. Связь односторонняя, она не шифруется.

- **Формат** формат передачи Wiegand, используемый устройствами. См. [«Поддерживаемые форматы передачи Wiegand»](#page-17-1).
- **Ширина импульса (µs)** продолжительность импульса, соответствующего 1 биту. По умолчанию 50 µs (микросекунд).
- **Интервал импульса (µs)** продолжительность паузы между двумя импульсами. По умолчанию 2000 µs (микросекунд).

<span id="page-17-1"></span>Поддерживаемые форматы передачи Wiegand

- **26 (ACCO-KP & INTEGRA)**  бит четности + 24 бита данных + бит нечетности; очередность отправки байтов: от MSB до LSB.
- **32 MSB (ACCO-KP)** 32 бита данных (без контроля четности); очередность отправки байтов: от MSB до LSB.
- **32 LSB** 32 бита данных (без контроля четности); очередность отправки байтов: от LSB до MSB.
- **33**  бит четности + 31 бит данных + бит нечетности; очередность отправки байтов: от MSB до LSB.
- **34 (ACCO-KP & INTEGRA)**  бит четности + 32 бита данных + бит нечетности; очередность отправки байтов: от MSB до LSB.
- **35**  бит четности + 33 бит данных + бит нечетности; очередность отправки байтов: от MSB до LSB.
- **36 (ACCO-KP)**  бит четности + 34 бита данных + бит нечетности; очередность отправки байтов: от MSB до LSB.
- **36 XOR** 32 бита данных + 4 бита контроля четности (XOR).
- **37**  бит четности + 35 бит данных + бит нечетности; очередность отправки байтов: от MSB до LSB.
- **40 (ACCO-KP)** 40 бит данных (без контроля четности); очередность отправки байтов: от MSB до LSB.
- **42 (ACCO-KP & INTEGRA)**  бит четности + 40 бит данных + бит нечетности; очередность отправки байтов: от MSB до LSB.
- **44 XOR** 40 бит данных + 4 бита контроля четности (XOR).
- **56 MSB** 56 бит данных (без контроля четности); очередность отправки байтов: от MSB до LSB.
- **56 LSB (ACCO-KP & INTEGRA)** 56 бит данных (без контроля четности); очередность отправки байтов: от LSB до MSB.
- **58**  бит четности + 56 бит данных + бит нечетности; очередность отправки байтов: от MSB до LSB.
- **64** 64 бит данных (без контроля четности); очередность отправки байтов: от MSB до LSB.
- **66**  бит четности + 64 бит данных + бит нечетности; очередность отправки байтов: от MSB до LSB.

**Пользовательск**. – можно задать собственные настройки формата передачи.

## <span id="page-17-0"></span>**4.3.6 Настройка карт**

Функция доступна после открытия проекта.

- 1. Щелкните по закладке «НАСТРОЙКИ ТОКЕНОВ».
- 2. Задайте настройки токенов.

3. Щелкните по  $\Phi$  на полосе меню, чтобы сохранить настройки карт в устройства.

#### <span id="page-18-0"></span>**Настройки токенов для онлайн-системы INTEGRA/ACCO**

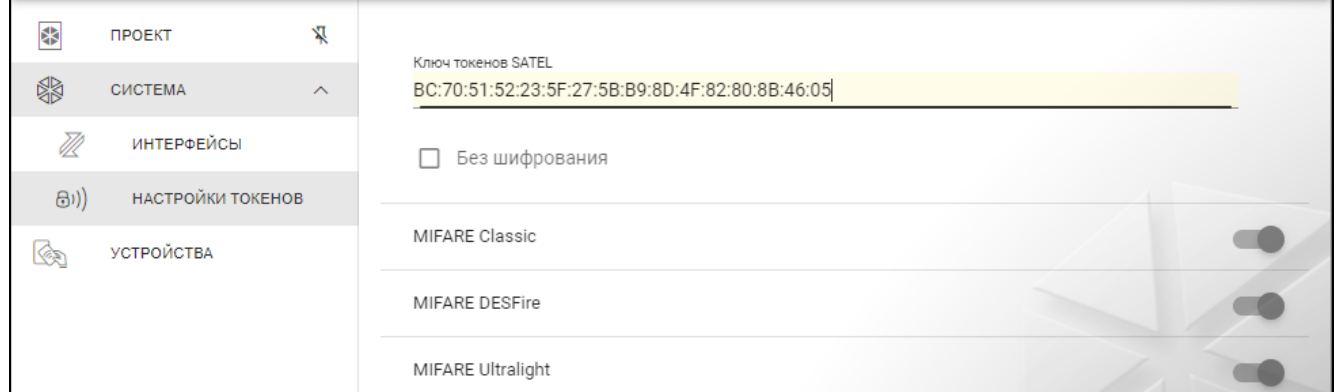

**Ключ токенов SATEL** – ключ доступа к номеру карты для всех типов карт. После создания проекта он такой же как *Основной ключ*. Его можно изменить.

*У каждого проекта должен быть собственный ключ (свой для каждого проекта).*

**Без шифрования** – если опция включена, в качестве номера карты используется заводской серийный номер карты (CSN). Карты не нужно программировать.

*Длина номера карты в системе INTEGRA/ACCO составляет 5 байт.*

*Для карт типа MIFARE Classic используется только 6 младших байт ключа.*

*Если включена опция* Без шифрования*,* Ключ токенов SATEL *будет удален.*

*Задайте такие же настройки в системе охранной сигнализации INTEGRA / СКУД ACCO.*

#### <span id="page-18-1"></span>**Настройки токенов для другой онлайн-системы или автономной системы**

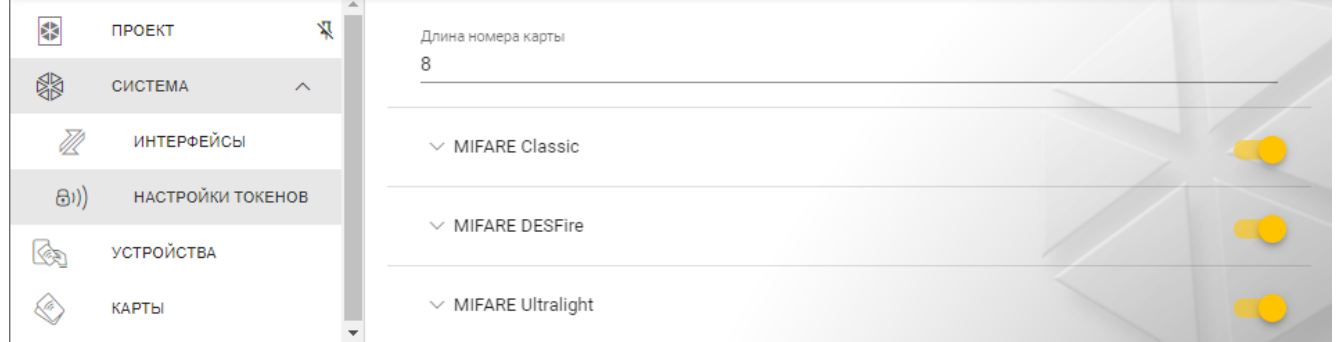

**Длина номера карты** – используемое количество байт номера карты. Можно ввести число от 5 до 8.

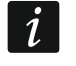

 $\boldsymbol{i}$ 

Настройки для тех или иных типов карт доступны, если включена поддержка *карт этого типа.*

#### *MIFARE Classic*

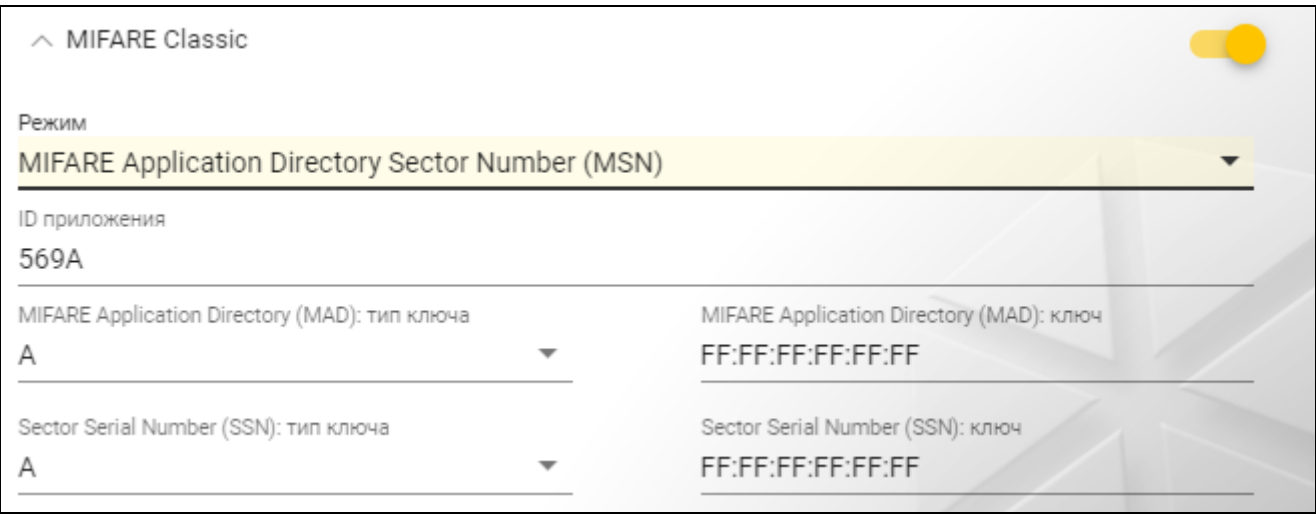

#### **Режим** – режим работы карты:

- **Chip Serial Number (CSN)** в качестве номера карты используется заводской серийный номер карты. Карты не нужно программировать. Для этого режима недоступны никакие дополнительные настройки.
- **Sector Serial Number (SSN)** номер карты можно запрограммировать и сохранить в указанной области памяти карты.
- **MIFARE Application Directory Serial Number (MSN)** номер карты можно запрограммировать и сохранить в области памяти карты, идентифицируемой по *ID приложения* (AID).
- **Номер сектора** номер сектора данных, в который сохраняется номер карты. Можно ввести число от 0 до 16. Параметр для режима *Sector Serial Number (SSN)*.
- **Блок** номер блока в секторе, в который сохраняется номер карты. Можно ввести число от 0 до 2. Параметр для режима *Sector Serial Number (SSN)*.
- **Перенос** положение первого байта номера карты в блоке. Можно ввести число от 0 до 15. Параметр для режима *Sector Serial Number (SSN)*.
- **ID приложения** идентификатор приложения, указывающий сектор с номером карты (AID). Можно ввести 4 шестнадцатеричных знака (2 байта). Параметр для режима *MIFARE Application Directory Serial Number (MSN)*.
- **MIFARE Application Directory (MAD): тип ключа**  тип ключа доступа к сектору с номером приложения. Можно выбрать A или B. Параметр для режима *MIFARE Application Directory Serial Number (MSN)*.
- **MIFARE Application Directory (MAD): ключ** ключ доступа в сектор с номером приложения. Можно ввести 12 шестнадцатеричных знаков (6 байт). Параметр для режима *MIFARE Application Directory Serial Number (MSN)*.

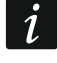

*У каждого проекта должен быть собственный ключ (свой для каждого проекта).*

- **Sector Serial Number (SSN): тип ключа** тип ключа доступа к сектору с номером карты. Можно выбрать A или B.
- **Sector Serial Number (SSN): ключ** ключ доступа к сектору с номером карты. Можно ввести 12 шестнадцатеричных знаков (6 байт).

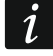

*У каждого проекта должен быть собственный ключ (свой для каждого проекта).*

#### *MIFARE DESFire*

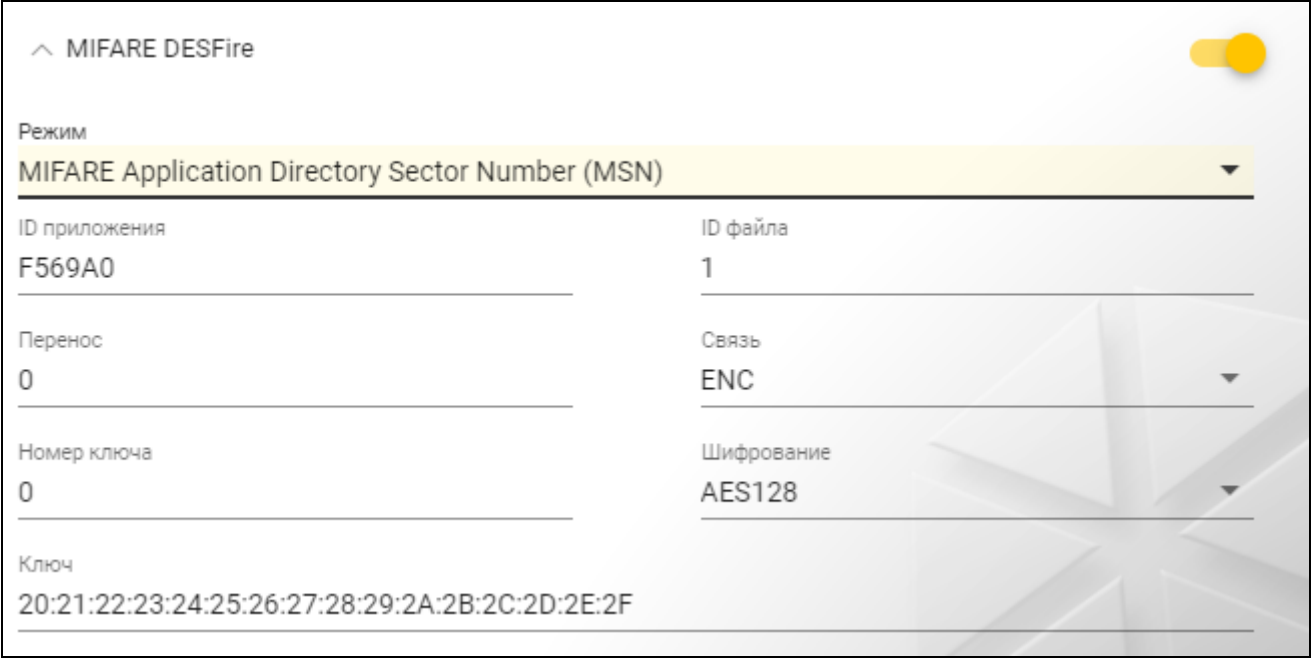

#### **Режим** – режим работы карты:

- **Chip Serial Number (CSN)** в качестве номера карты используется заводской серийный номер карты. Карты не нужно программировать. Для этого режима недоступны никакие дополнительные настройки.
- **MIFARE Application Directory Serial Number (MSN)** номер карты можно запрограммировать и сохранить на карту.
- **ID приложения** идентификатор приложения, указывающий папку с файлом с номером карты. Можно ввести 6 шестнадцатеричных знаков (3 байта).
- **ID файла** номер файла, содержащего номер карты.
- **Перенос** положение первого байта номера карты в файле. Можно ввести число от 0 до 99.
- **Связь** метод шифрования связи:

**БЕЗ ШИФРОВАНИЯ** – связь не шифруется.

**MAC** – связь не шифруется, но имеет цифровую подпись.

**ENC** – связь шифруется.

- **Номер ключа** номер ключа, предназначенного для шифрования файла с номером карты. Параметр для связи с цифровой подписью (MAC) и шифруемой связи (ENC).
- **Шифрование** тип шифрующего ключа. Можно выбрать *DES*, *2K3DES* или *AES128*. Параметр для связи с цифровой подписью (MAC) и шифруемой связи (ENC).
- **Ключ** ключ доступа к номеру карты. Параметр для связи с цифровой подписью (MAC) и шифруемой связи (ENC).

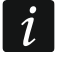

, каждого проекта должен быть собственный ключ (свой для каждого *проекта).*

## *MIFARE Ultralight*

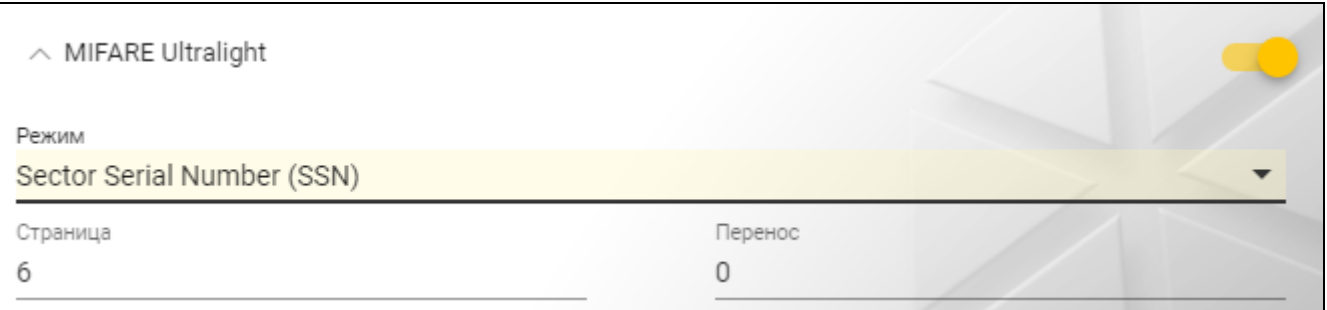

## **Режим** – режим работы карты:

**Chip Serial Number (CSN**) – в качестве номера карты используется заводской серийный номер карты. Карты не нужно программировать. Для этого режима недоступны никакие дополнительные настройки.

**Sector Serial Number (SSN)** – номер карты можно запрограммировать и сохранить на карту.

- **Страница** номер страницы, содержащей номер карты. Можно ввести число от 0 до 100.
- **Перенос** положение первого байта номера карты на странице. Можно ввести число от 0 до 3.

## <span id="page-21-0"></span>**4.3.7 Настройка устройств контроля доступа**

Функция доступна после открытия проекта.

- 1. Щелкните по закладке «УСТРОЙСТВА».
- 2. Задайте настройки устройств.
- 3. Щелкните по **на на полосе меню, чтобы сохранить настройки в устройства**.

## <span id="page-21-1"></span>**Описание закладки «УСТРОЙСТВА»**

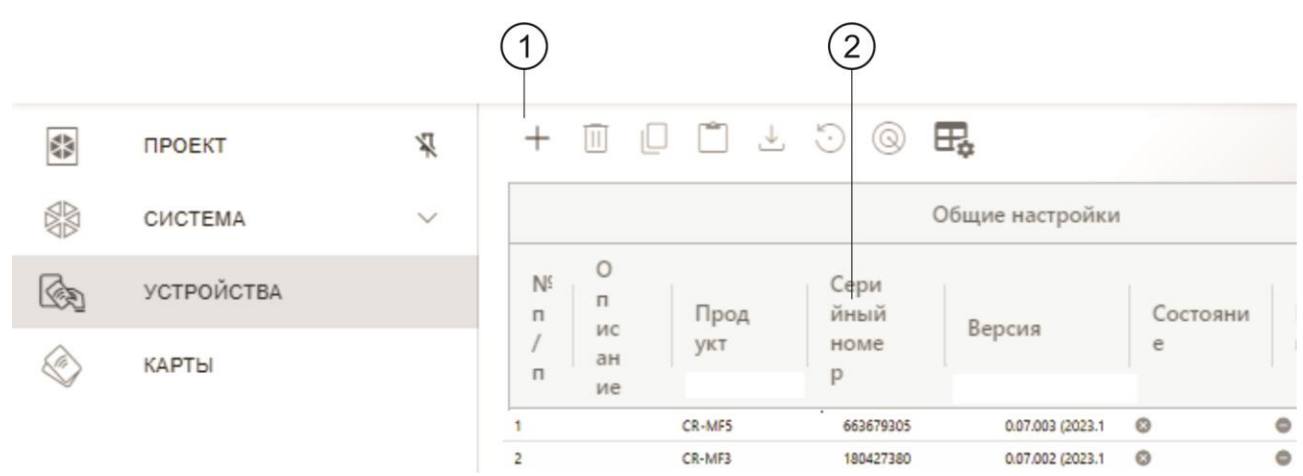

лента инструментов для списка устройств. 1)

список устройств.

## *Лента инструментов для списка устройств*

В ленте инструментов отображаются кнопки и функции для устройств.

 $^+$ - щелкните, чтобы добавить в проект устройство, не соединяясь с ним (см. [«Добавление в проект устройства, не подключенного к компьютеру»](#page-22-1)).

- Ш - щелкните, чтобы удалить устройство / устройства из проекта (см. [«Удаление](#page-25-1)  [устройства из проекта»](#page-25-1)). Кнопка отображается, если выделено хотя бы одно устройство.
- щелкните, чтобы скопировать настройки устройства. Кнопка отображается, если устройство выделено.

- щелкните, чтобы вставить скопированные настройки и задать их для выделенного устройства / устройств. Кнопка отображается, если ранее Вы скопировали настройки.

 $\pm$  - щелкните, чтобы скопировать системные настройки с устройства (настройки интерфейсов связи и настройки токенов). Кнопка отображается, если установлено соединение ПО с устройствами, и устройство выделено.

 $\odot$  - щелкните, чтобы сбросить настройки устройства / устройств до заводских. Кнопка отображается, если установлено соединение ПО с устройствами, и хотя бы одно устройство выделено.

- щелкните, чтобы найти устройство (после щелчка светодиодные индикаторы устройства начнут мигать быстрее). Щелкните еще раз, чтобы завершить функцию. Кнопка отображается, если установлено соединение ПО с устройствами, и устройство выделено.

⊞☆ - щелкните, чтобы изменить настройки таблицы, в которой представлены устройства.

#### *Список устройств*

В списке отображаются устройства, добавленные в проект.

#### <span id="page-22-0"></span>**Добавление устройства в проект**

#### *Добавление в проект устройства, подключенного к компьютеру*

Если устройство контроля доступа подключено к компьютеру, оно будет автоматически добавлено в проект после установления соединения с ним (см. [«Установление](#page-15-1)  соединения с [устройствами контроля доступа.»](#page-15-1), с. [14\)](#page-15-1).

#### <span id="page-22-1"></span>*Добавление в проект устройства, не подключенного к компьютеру*

1. Щелкните по  $+$  . Отобразится окно «Установите адрес устройства».

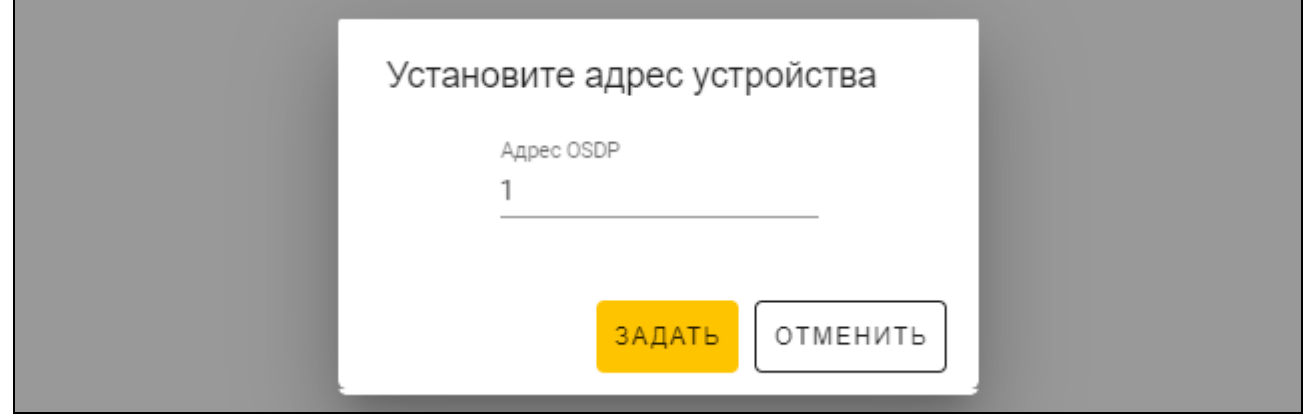

2. В поле «Адрес OSDP» введите адрес OSDP, который Вы хотите назначить устройству. Можно ввести число от 1 до 126.

3. Щелкните по «ЗАДАТЬ». Окно «Установите адрес устройства» будет закрыто. Новое устройство появится в списке устройств.

### <span id="page-23-0"></span>**Настройки считывателя**

#### *Общие настройки*

- **Описание** дополнительное описание устройства.
- **Продукт**  тип устройства контроля доступа.
- **Серийный номер** серийный номер устройства. Он считывается после установления соединения с устройством. Номер можно найти на наклейке внутри корпуса устройства (с обозначением Satel MNI).
- **Версия** версия прошивки устройства.
- **Состояние** в поле отображается иконка, иллюстрирующая состояние соединения с устройством. Наведите курсор мыши на иконку, чтобы увидеть ее описание.
- **Проблема настроек** в поле отображается иконка, иллюстрирующая состояние настроек устройства. Наведите курсор мыши на иконку, чтобы увидеть ее описание.
- **Адрес OSDP** адрес OSDP устройства. У каждого устройства должен быть индивидуальный адрес. По умолчанию адрес каждого устройства – 0. Адрес назначается устройствам автоматически (см. [«Установление соединения](#page-15-1)  с [устройствами контроля доступа.»](#page-15-1), с. [14\)](#page-15-1). Можно установить другой адрес из диапазона от 1 до 126 (см. [«Изменение адреса OSDP устройства»](#page-25-0), с. [24\)](#page-25-0).

#### *Дополнительный интерфейс*

Настройки недоступны в проекте типа *Автономная система*.

- **Тип** тип дополнительного интерфейса, который использует считыватель:
	- **Не используется** дополнительный интерфейс не используется.
	- **EM-Marine** интерфейс, использующийся в системах INTEGRA и ACCO.
	- **Wiegand** интерфейс, использующийся в системах INTEGRA, ACCO и системах других производителей.

#### *NFC*

**Отправлять идентификатор карты** – способ отправки идентификатора карты:

- **По системе** идентификатор карты отправляется в соответствии с настройками системы, в которой работает устройство.
- **После поднесения карты** идентификатор карты отправляется сразу после его считывания.
- **После отдаления карты** идентификатор карты отправляется только после отдаления карты от считывателя.
- **Сигнализировать отправку идентификатора**  способ сообщить об отправке идентификатора карты:
	- **По системе** об отправке идентификатора карты сообщается в соответствии с настройками системы, в которой работает устройство (рекомендуется для системы INTEGRA).

**Выключить** – устройство не сообщает об отправке идентификатора карты.

**Включить** – устройство сообщает об отправке идентификатора карты коротким звуковым сигналом.

#### *Входы*

Настройки доступны, если используется интерфейс Wiegand (дополнительный интерфейс).

**Режим работы входов** – способ активации входа:

**Включение высоким уровнем** – вход управляется высоким уровнем.

**Включение низким уровнем** – вход управляется низким уровнем.

**Вход IN1** – функция входа IN1:

**Выключить** – вход не используется.

**Оповещатель** – управление звуковым оповещателем.

**LED: зеленый** – управление зеленым светодиодом.

**LED: красный** – управление красным светодиодом.

**LED: желтый** – управление желтым светодиодом.

**Вход IN1: тип** – тип цепи:

**NC** – нормально замкнутая.

**NO** – нормально разомкнутая.

**Вход IN2** – функция входа IN2:

**Выключить** – вход не используется.

**Оповещатель** – управление звуковым оповещателем.

**LED: зеленый** – управление зеленым светодиодом.

**LED: красный** – управление красным светодиодом.

**LED: желтый** – управление желтым светодиодом.

**Вход IN2: тип** – тип цепи:

**NC** – нормально замкнутая.

**NO** – нормально разомкнутая.

**Вход IN3** – функция входа IN3:

**Выключить** – вход не используется.

**Оповещатель** – управление звуковым оповещателем.

**LED: зеленый** – управление зеленым светодиодом.

**LED: красный** – управление красным светодиодом.

**LED: желтый** – управление желтым светодиодом.

**Вход IN3: тип** – тип цепи:

**NC** – нормально замкнутая.

**NO** – нормально разомкнутая.

#### *Автономные настройки*

Настройки, доступные в проекте типа *Автономная система*.

**Вход контроля состояния двери** – настройки входа, контролирующего состояние двери (IN1):

**Не используется** – вход не используется.

**NC** – вход поддерживает извещатель с выходом NC (нормально замкнутым).

**NO** – вход поддерживает извещатель с выходом NO (нормально разомкнутым).

**Вход для кнопки выхода** – настройки входа для кнопки выхода (IN2):

**Не используется** – вход не используется.

**NC** – вход поддерживает кнопку (переключатель) NC (нормально замкнутая).

**NO** – вход поддерживает кнопку (переключатель) NO (нормально разомкнутая).

**Кнопка выхода** – тип используемой кнопки выхода:

**Моностабильн.** – кнопка (переключатель), у которой одно стабильное состояние. **Бистабильн.** – кнопка (переключатель), у которой два стабильных состояния.

- **Время открытия точки прохода** время, на которое включается реле после получения доступа. Можно ввести значение от 1 до 255 секунд. Когда время отсчитывается, можно открыть дверь.
- **Сократить время открытия точки прохода** способ действия функции «Сократить время открытия точки прохода»:

**Выключить** – функция «Сократить время открытия точки прохода» не используется.

- **После открытия двери** когда дверь открывается, завершается отсчет времени открытия точки прохода (реле будет выключено).
- **После закрытия двери** когда дверь закрывается, завершается отсчет времени открытия точки прохода (реле будет выключено).
- $\mid i \mid$

*Функция «Сократить время открытия точки прохода» требует контроля состояния двери (к входу, контролирующему состояние двери, должен быть подключен извещатель).*

**Время открытия двери** – максимальное время, в течение которого дверь может быть открыта после получения доступа. Если дверь будет открыта дольше, устройство будет сигнализировать долго незакрытую дверь. Можно ввести значение от 0 до 255 секунд. Если Вы введете 0, функция будет выключена. Функция требует контроля состояния двери (к входу, контролирующему состояние двери, должен быть подключен извещатель).

#### *Дополнительные настройки*

**Громкость звука** – громкость звуковых сигналов, которые воспроизводит считыватель.

**Тампер** – если опция включена, устройство контролирует состояние тамперной защиты.

## <span id="page-25-0"></span>**Изменение адреса OSDP устройства**

- 1. Щелкните дважды по полю в колонке «Адрес OSDP». Отобразится окно «Установите адрес устройства».
- 2. В поле «Адрес OSDP» введите адрес OSDP, который Вы хотите назначить устройству. Можно ввести число от 1 до 126.
- 3. Щелкните по «ЗАДАТЬ». Окно «Установите адрес устройства» будет закрыто. Сообщение подтвердит изменение адреса.

## <span id="page-25-1"></span>**Удаление устройства из проекта**

- 1. Щелкните по устройству в списке, чтобы выделить его.
- 2. Щелкните по  $\overline{\mathbb{I}\mathbb{I}}$ . Устройство будет удалено.

#### <span id="page-25-2"></span>**4.3.8 Управление пользователями**

Функция доступна после открытия проекта типа *Автономная система*. Пользователями можно управлять в закладке «ПОЛЬЗОВАТЕЛИ».

## <span id="page-26-0"></span>**Описание закладки «ПОЛЬЗОВАТЕЛИ»**

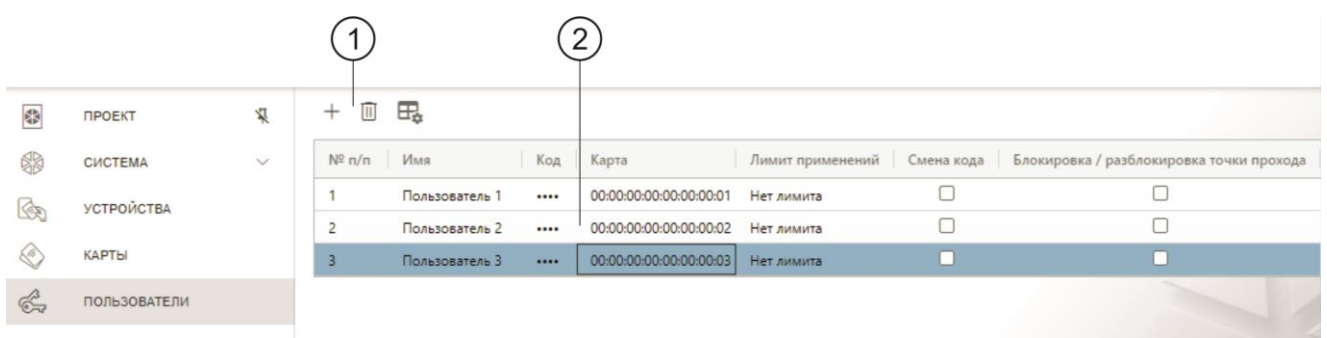

 $\left(1\right)$ лента инструментов для списка пользователей.

список пользователей.

#### *Лента инструментов для списка пользователей*

В ленте инструментов отображаются кнопки и функции для пользователей.

 $^{+}$ - щелкните, чтобы добавить в проект пользователя (см. [«Добавление](#page-26-1)  [пользователя в проект»](#page-26-1)).

而 - щелкните, чтобы удалить пользователя / пользователей из проекта (см. [«Удаление пользователя из проекта»](#page-28-0)). Кнопка отображается, если выделен хотя бы один пользователь.

氓 - щелкните, чтобы изменить настройки таблицы, в которой представлены пользователи.

#### *Список пользователей*

 $\boldsymbol{j}$ 

В списке отображаются пользователи, добавленные в проект.

#### <span id="page-26-1"></span>**Добавление пользователя в проект**

- 1. Щелкните по  $+$ . Новый пользователь появится в списке.
- 2. Добавьте пользователю карту (см. [«Добавление карты пользователю»](#page-27-0)).
	- *Пользователя, у которого нет ни кода, ни карты, невозможно сохранить в устройства. При закрытии проекта такой пользователь автоматически удаляется из него.*
- 3. Задайте остальные настройки пользователя.
- 4. Щелкните по **на на полосе меню, чтобы сохранить пользователя в устройства**.

#### <span id="page-26-2"></span>**Настройки пользователя**

- **Имя** название пользователя.
- **Код** *не относится к считывателю CR-MF3*.
- **Карта** если у пользователя нет карты, в поле отображается кнопка  $\boxed{+}$  щелкните, чтобы добавить пользователю карту (см. [«Добавление карты пользователю»](#page-27-0)). Если у пользователя есть карта, в поле отображается ее номер – щелкните, чтобы поменять пользователю карту (см. [«Изменение карты пользователя»](#page-27-1)) или удалить карту пользователя (см. [«Удаление карты пользователя»](#page-28-3)).
- **Лимит применений**  сколько раз можно применить карту, прежде чем пользователь потеряет доступ к устройству.

**Смена кода** – *не относится к считывателю CR-MF3*.

**Блокировка /разблокировка точки прохода** – если опция включена, пользователь может заблокировать / разблокировать точку прохода.

#### <span id="page-27-0"></span>*Добавление карты пользователю*

1. Щелкните по  $\pm$  в колонке «Карта». Отобразится окно «Назначить карту».

*В окне «Назначить карту» отображаются карты, которые можно назначить пользователю. Это карты, добавленные в закладке «КАРТЫ», которые еще не назначены пользователям. Описание добавления и программирования карт можно найти в руководстве программатора SO-PRG.*

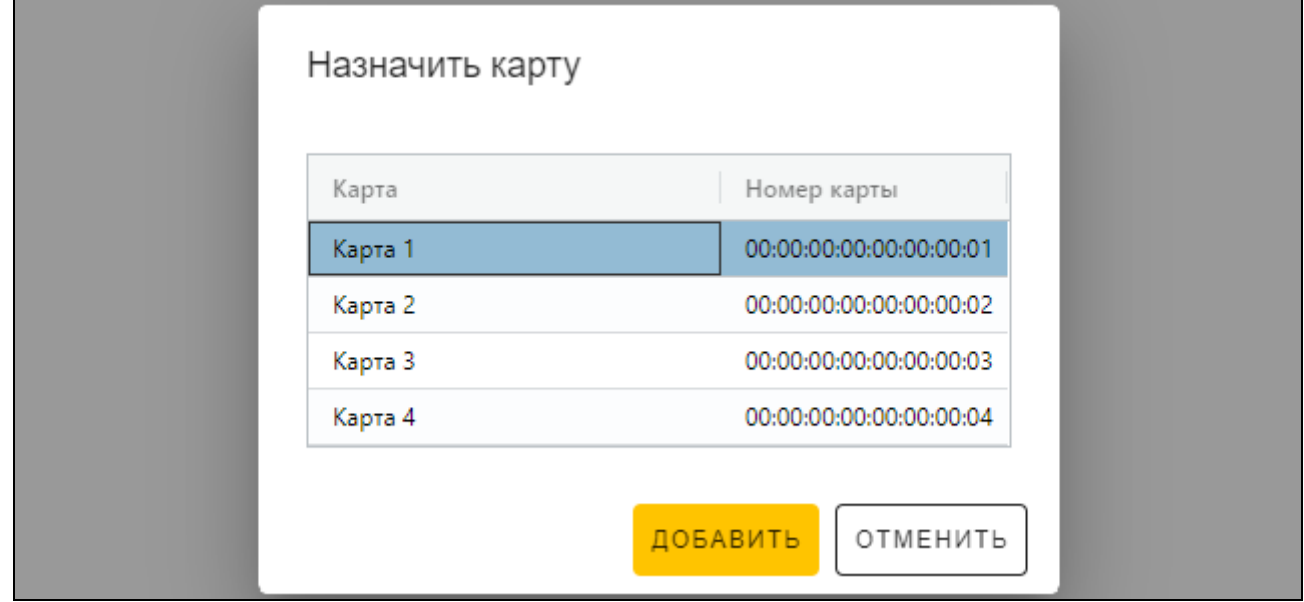

- 2. Щелкните по карте, которую Вы хотите добавить пользователю.
- 3. Щелкните по «ДОБАВИТЬ». Окно «Назначить карту» будет закрыто. В колонке «Карта» отобразится номер карты.

#### <span id="page-27-1"></span>*Изменение карты пользователя*

1. Щелкните по номеру карты пользователя. Отобразится окно «Изменить карту».

*В окне «Изменить карту» отображаются карты, которые можно назначить пользователю. Это карты, добавленные в закладке «КАРТЫ», которые еще не назначены пользователям. Описание добавления и программирования карт можно найти в руководстве программатора SO-PRG.*

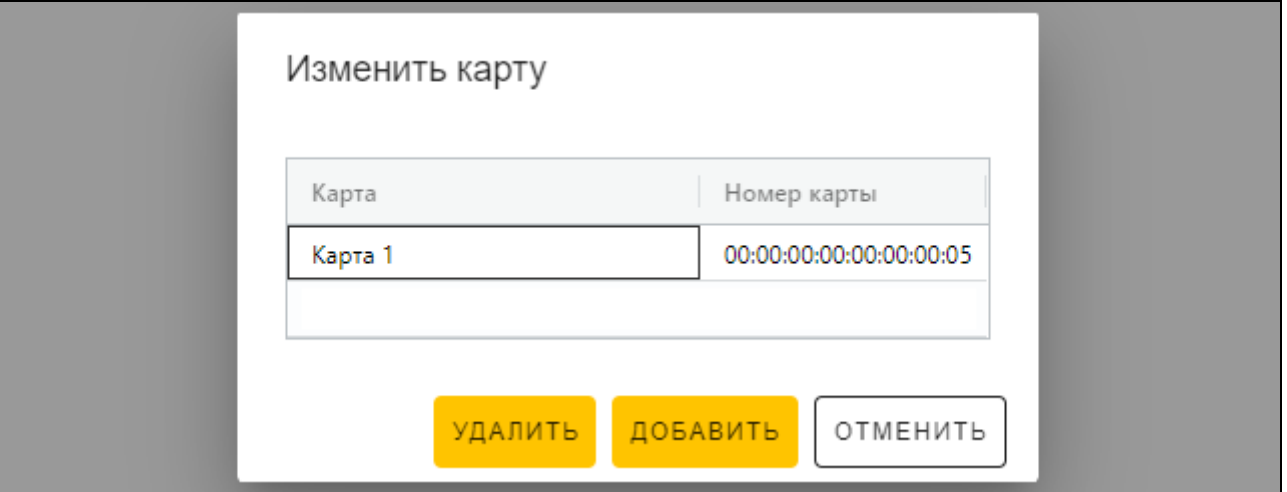

 $\boldsymbol{i}$ 

 $\boldsymbol{i}$ 

- 2. Щелкните по карте, которую Вы хотите добавить пользователю.
- 3. Щелкните по «ДОБАВИТЬ». Окно «Изменить карту» будет закрыто. В колонке «Карта» отобразится номер новой карты.

## <span id="page-28-3"></span>*Удаление карты пользователя*

- 1. Щелкните по номеру карты пользователя. Отобразится окно «Изменить карту».
- 2. Щелкните по «УДАЛИТЬ». Окно «Изменить карту» будет закрыто. В колонке «Карта» отобразится кнопка  $\pm$ .

## <span id="page-28-0"></span>**Удаление пользователя из проекта**

- 1. Щелкните по пользователю в списке, чтобы выделить его.
- 2. Щелкните по  $\overline{\mathbb{I}\mathbb{I}}$  . Пользователь будет удален.
- 3. Щелкните по  $\mathcal{I}$  на полосе меню, чтобы сохранить изменения в устройства.

## <span id="page-28-1"></span>**4.3.9 Сохранение изменений в проекте**

Функция доступна после открытия проекта.

- 1. Щелкните по на полосе меню. Отобразится меню.
- 2. Щелкните по «СОХРАНИТЬ». Отобразится окно сохранения.
- 3. Щелкните по «СОХРАНИТЬ», если Вы не хотите менять название проекта или «СОХРАНИТЬ КАК», если Вы хотите изменить название проекта.

*Можно использовать комбинацию клавиш Ctrl + S, чтобы пропустить два первых шага, и чтобы сразу отобразилось окно сохранения.*

## <span id="page-28-2"></span>**4.3.10 Экспорт проекта**

Функция доступна после открытия проекта.

- 1. Щелкните по на полосе меню. Отобразится меню.
- 2. Щелкните по «ЭКСПОРТИРОВАТЬ». Отобразится окно «Экспортировать проект».

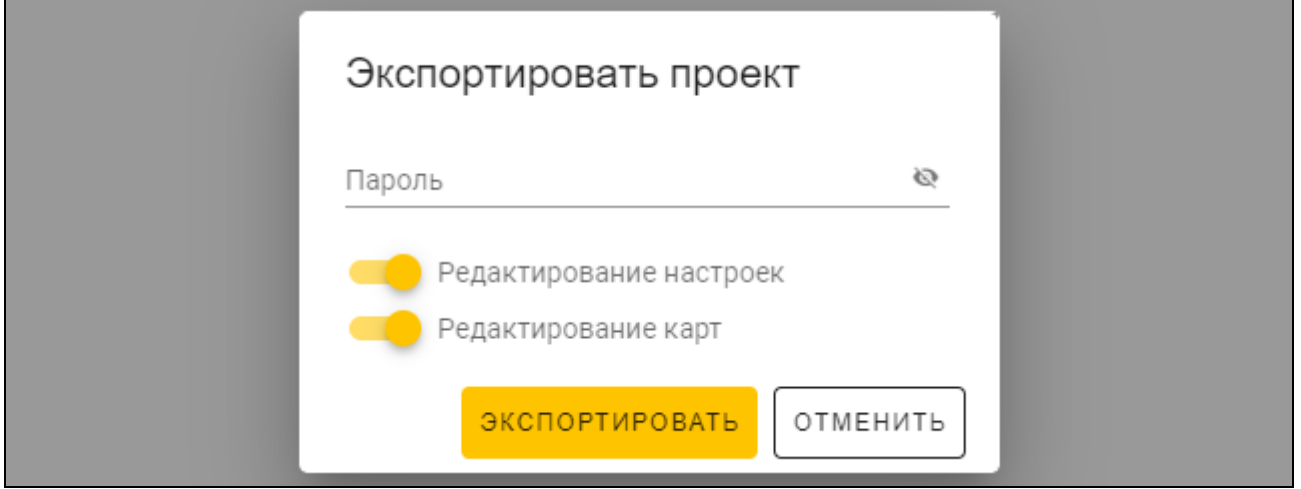

- 3. В поле «Пароль» введите пароль, которым защищается экспортированный файл (от 1 до 16 цифр, букв или специальных символов).
- 4. Выключите опцию *Редактирование настроек*, если настройки системы не должны быть доступны после импорта файла (не будут отображаться закладки «Система» и «Устройства»).
- 5. Выключите опцию *Редактирование карт*, если редактирование карт не должно быть доступно после импорта файла (закладка «Карты» будет отображаться, но невозможно будет управлять картами).
- 6. Щелкните по «ЭКСПОРТИРОВАТЬ». Отобразится системное окно, в котором следует указать, где сохранить экспортированный файл.

## <span id="page-29-0"></span>**5. Считыватель в системе INTEGRA**

## <span id="page-29-1"></span>**5.1 Установка в системе INTEGRA**

Считыватель следует подключить к модулю расширения считывателей карт / ключей INT-R.

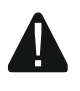

**Все электросоединения должны производиться только при отключенном электропитании.**

## <span id="page-29-2"></span>**5.1.1 Краткое описание установки**

- 1. Откройте корпус считывателя.
- 2. Подключите считыватель к ПК (с. 9).
- 3. Запрограммируйте считыватель в программе CR SOFT.
	- 3.1. Создайте новый проект типа *Онлайн-система: INTEGRA/ACCO* (c. [12\)](#page-13-2) или откройте имеющийся проект.
	- 3.2. Установите соединение между программой и устройством (с. [14\)](#page-15-1).
	- 3.3. Задайте настройки интерфейса Wiegand, если он должен использоваться (с. [15\)](#page-16-0).
	- 3.4. Задайте настройки карт (с. [16\)](#page-17-0).
	- 3.5. Задайте настройки считывателя (с. [20\)](#page-21-0):
		- − выберите *EM-Marin* или *Wiegand* в качестве типа дополнительного интерфейса (выберите интерфейс, который поддерживает тот модуль расширения INT-R, к которому считыватель должен подключаться – см. руководство модуля расширения считывателей карт / ключей INT-R),
		- − задайте остальные настройки.

*Считыватели с интерфейсом Wiegand не поддерживают функцию удержания карты.*

- 4. Отключите считыватель от компьютера.
- 5. Подведите кабели к месту, где Вы хотите установить считыватель. Используйте простой неэкранированный кабель.

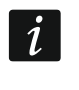

*Длина кабеля, соединяющего считыватель с модулем расширения INT-R, может составлять до 30 метров.*

6. Установите считыватель и запустите его (с. [29\)](#page-30-1).

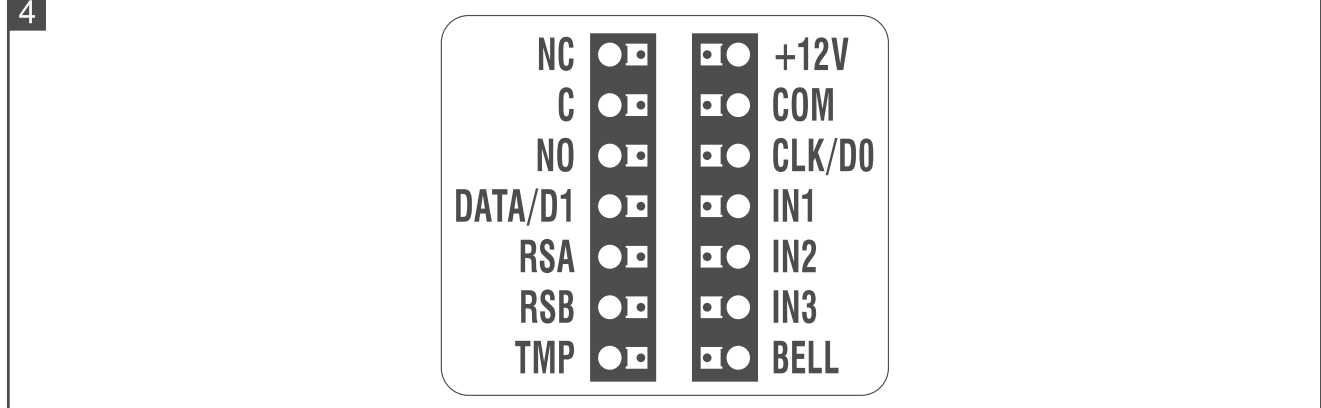

#### <span id="page-30-0"></span>**5.1.2 Описание клемм для считывателя в системе INTEGRA**

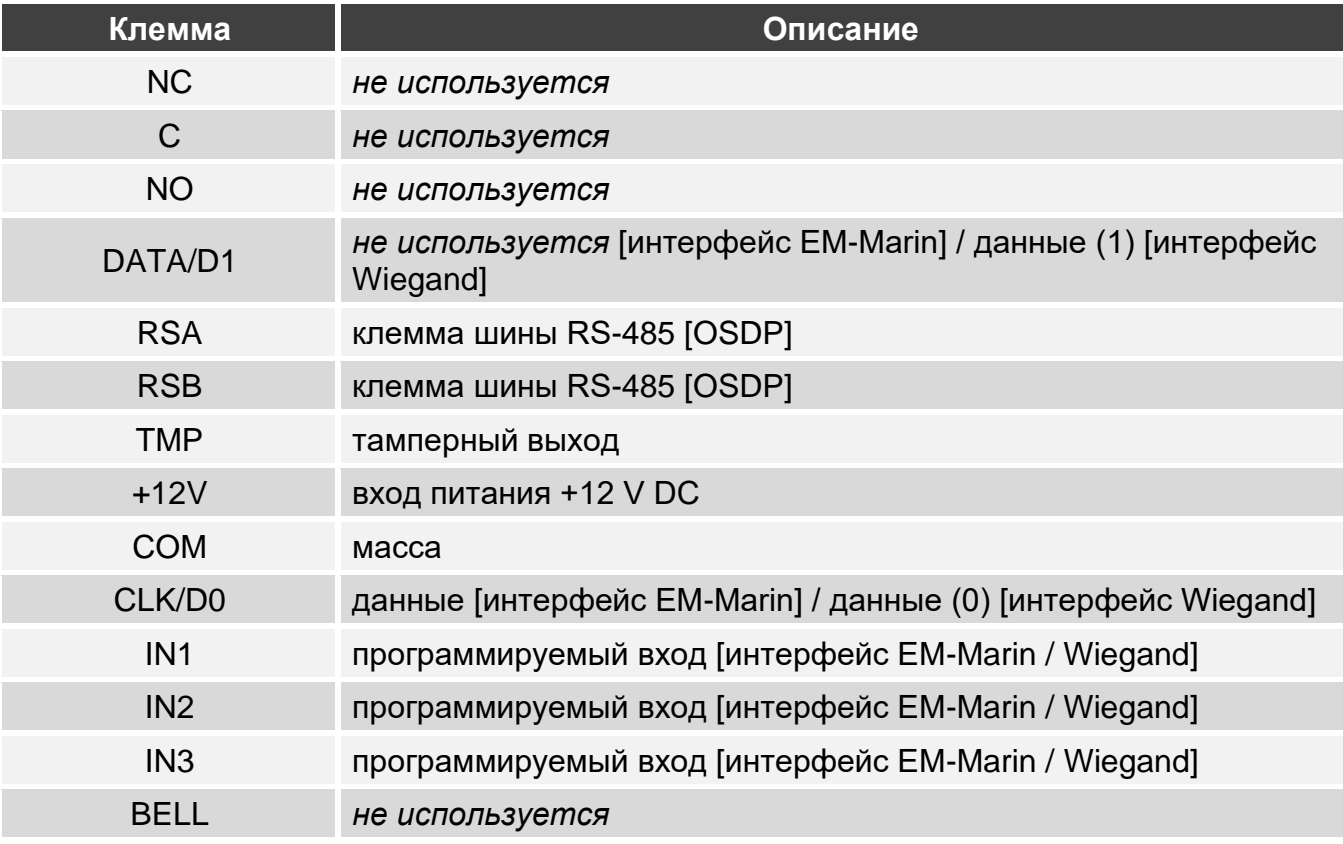

#### <span id="page-30-1"></span>**5.1.3 Установка считывателя в системе INTEGRA**

- 1. Приложите основание корпуса к стене и наметьте расположение монтажных отверстий.
- 2. Просверлите в стене отверстия под распорные дюбели.
- 3. Проведите провода через отверстие в основании корпуса.
- 4. С помощью шурупов и распорных дюбелей закрепите основание корпуса на стене. Распорные дюбели и шурупы нужно подобрать соответственно монтажной поверхности (одни – для бетона и кирпича, другие – для гипса, дерева и т. д.).
- 5. Соедините клеммы считывателя с клеммами модуля расширения INT-R (см. [«Подключение через интерфейс EM-Marin»](#page-31-0) или [«Подключение через](#page-31-1)  [интерфейс Wiegand»](#page-31-1)).
- 6. Закройте корпус считывателя.
- 7. Включите питание считывателя.

#### <span id="page-31-0"></span>**Подключение через интерфейс EM-Marin**

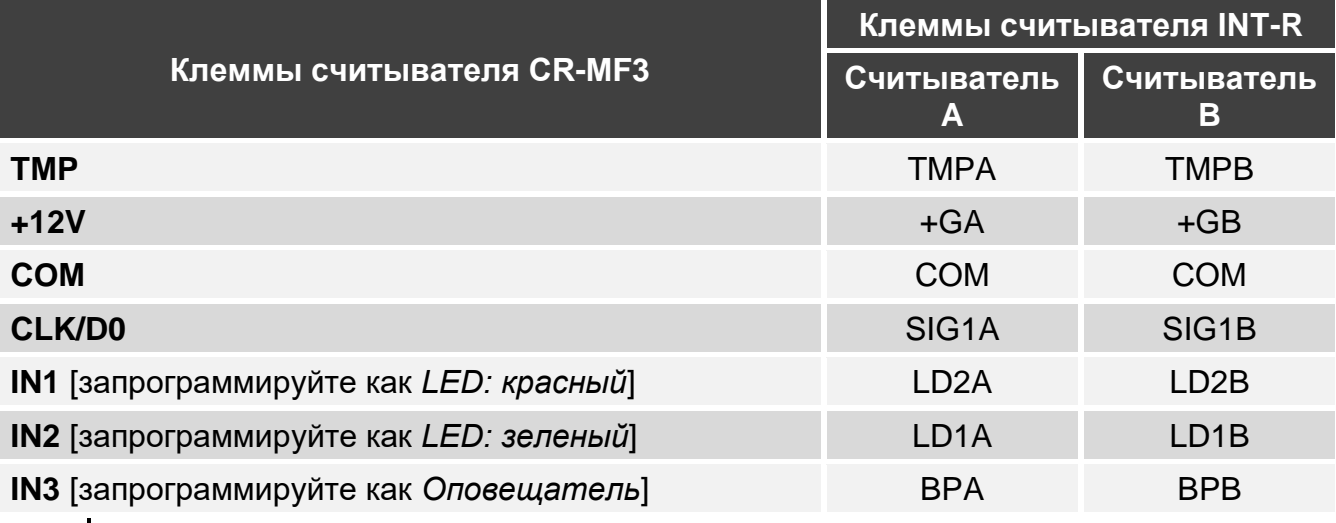

*Если Вы запрограммируете входы IN1...IN3 иначе, чем рекомендуется в таблице, светодиодные индикаторы или звуковая сигнализация будут работать иначе, чем указано в руководстве модуля расширения INT-R. Сообщите пользователям об изменениях.*

#### <span id="page-31-1"></span>**Подключение через интерфейс Wiegand**

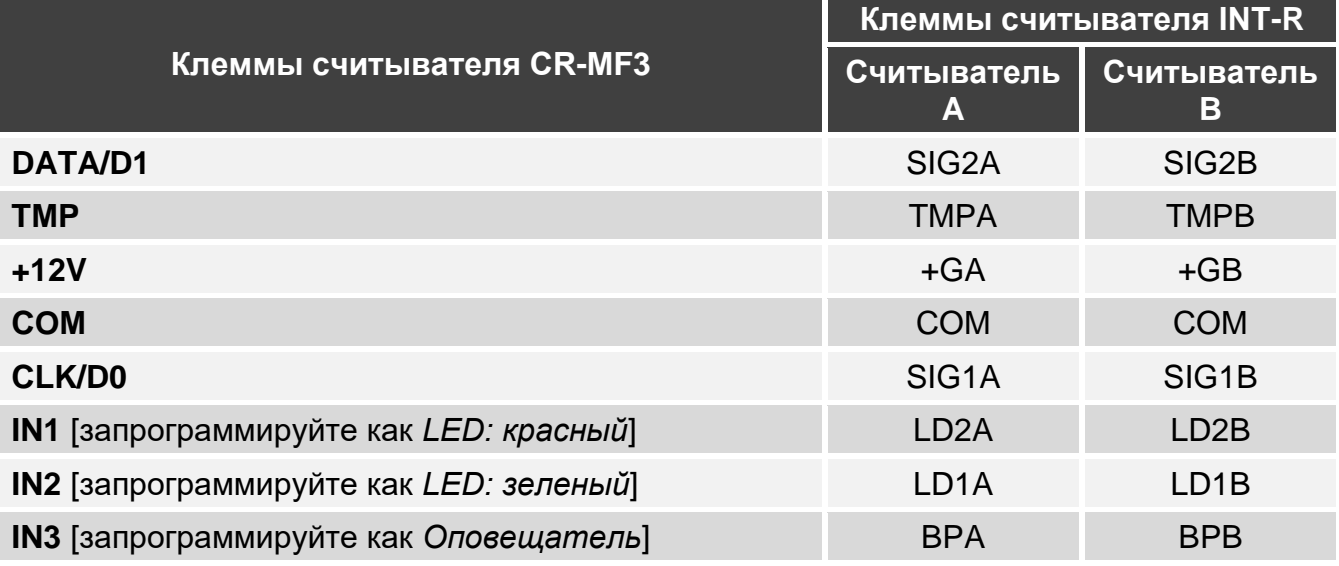

*Если Вы запрограммируете входы IN1...IN3 иначе, чем рекомендуется в таблице, светодиодные индикаторы или звуковая сигнализация будут работать иначе, чем указано в руководстве модуля расширения INT-R. Сообщите пользователям об изменениях.*

## <span id="page-31-2"></span>**5.2 Использование считывателя в системе INTEGRA**

Информацию об использовании считывателя можно найти в руководстве модуля расширения INT-R.

Считыватель различает поднесение и удержание карты (карту следует поднести к считывателю и удерживать 3 секунды). Считыватель с интерфейсом Wiegand поддерживает только поднесение карты.

 $\boldsymbol{j}$ 

 $\dot{1}$ 

## <span id="page-32-0"></span>**6. Считыватель в системе ACCO**

## <span id="page-32-1"></span>**6.1 Установка в системе ACCO**

Считыватель следует подключить к модулю контроля доступа: ACCO-KP2, ACCO-KP-PS, ACCO-KP, ACCO-KPWG-PS или ACCO-KPWG.

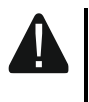

**Все электросоединения должны производиться только при отключенном электропитании.**

## <span id="page-32-2"></span>**6.1.1 Краткое описание установки**

#### <span id="page-32-3"></span>**Подключение через интерфейс EM-Marin / Wiegand**

Интерфейс EM-Marin дает возможность подключить считыватель к каждому из перечисленных выше модулей контроля доступа. Интерфейс Wiegand поддерживается модулями ACCO-KP2, ACCO-KPWG-PS и ACCO-KPWG.

- 1. Откройте корпус считывателя.
- 2. Подключите считыватель к ПК (с. [5\)](#page-6-0).
- 3. Запрограммируйте считыватель в программе CR SOFT.
	- 3.1. Создайте новый проект типа *Онлайн-система: INTEGRA/ACCO* (c. [12\)](#page-13-2) или откройте имеющийся проект.
	- 3.2. Установите соединение между программой и устройством (с. [14\)](#page-15-1).
	- 3.3. Задайте настройки интерфейса Wiegand, если он должен использоваться (с. [15\)](#page-16-0).
	- 3.4. Задайте настройки карт (с. [16\)](#page-17-0).
	- 3.5. Задайте настройки считывателя (с. [20\)](#page-21-0):
		- − выберите *EM-Marin* или *Wiegand* в качестве типа дополнительного интерфейса (выберите интерфейс, который поддерживает тот модуль контроля доступа, к которому считыватель должен подключаться),
		- − задайте остальные настройки.
- 4. Отключите считыватель от компьютера.
- 5. Подведите кабели к месту, где Вы хотите установить считыватель. Используйте простой неэкранированный кабель.

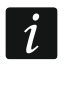

*Длина кабеля, соединяющего считыватель с модулем контроля доступа, может составлять до 30 метров.*

6. Установите считыватель и запустите его (с. [33\)](#page-34-0).

## <span id="page-32-4"></span>**Подключение через шину RS-485 (OSDP)**

Шина RS-485 позволяет подключить считыватель к модулю контроля доступа ACCO-KP2 (необходимая версия прошивки: 1.01 или выше).

- 1. Откройте корпус считывателя.
- 2. Подключите считыватель к ПК (с. [5\)](#page-6-0).
- 3. Запрограммируйте считыватель в программе CR SOFT.
	- 3.1. Создайте новый проект типа *Онлайн-система: INTEGRA/ACCO* (c. [12\)](#page-13-2) или откройте имеющийся проект.
	- 3.2. Установите соединение между программой и устройством (с. [14\)](#page-15-1).
	- 3.3. Задайте настройки протокола OSDP (с. [15\)](#page-16-0).
	- 3.4. Задайте настройки карт (с. [16\)](#page-17-0).
- 3.5. Задайте настройки считывателя (с. [20\)](#page-21-0):
	- − выберите *Не используется* в качестве типа дополнительного интерфейса.
	- − задайте остальные настройки.
- 4. Отключите считыватель от компьютера.
- 5. Подведите кабели к месту, где Вы хотите установить считыватель. Для шины RS-485 рекомендуется использовать кабель UTP (неэкранированная витая пара). Для остальных соединений используйте простой неэкранированный кабель.

*Длина шины RS-485 может составлять до 1200 метров.*

6. Установите считыватель и запустите его (с. [33\)](#page-34-0).

 $\boldsymbol{i}$ 

 $5<sup>1</sup>$ 

 $\boldsymbol{i}$ 

*Программа ACCO Soft версии 1.9 (или выше) позволяет задать все необходимые настройки (система ACCO NET). Если она должна использоваться, можно пропустить шаги 2-4.*

## <span id="page-33-0"></span>**6.1.2 Описание клемм для считывателя в системе ACCO**

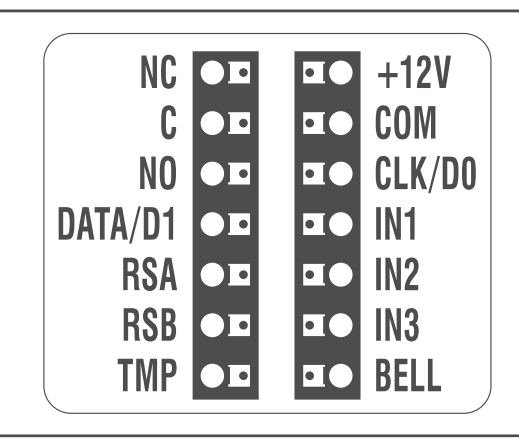

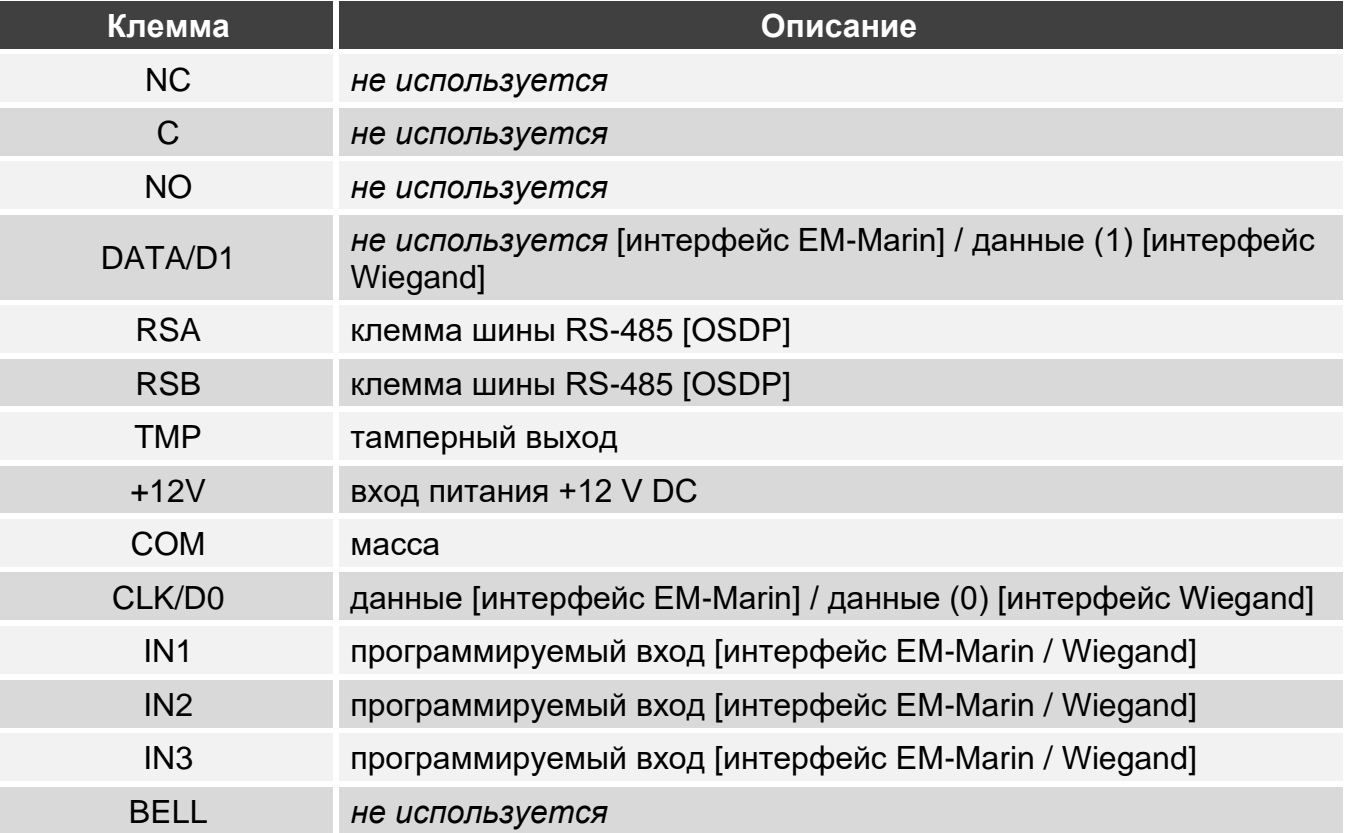

## <span id="page-34-0"></span>**6.1.3 Установка считывателя в системе ACCO**

- 1. Приложите основание корпуса к стене и наметьте расположение монтажных отверстий.
- 2. Просверлите в стене отверстия под распорные дюбели.
- 3. Проведите провода через отверстие в основании корпуса.
- 4. С помощью шурупов и распорных дюбелей закрепите основание корпуса на стене. Распорные дюбели и шурупы нужно подобрать соответственно монтажной поверхности (одни – для бетона и кирпича, другие – для гипса, дерева и т. д.).
- 5. Соедините клеммы считывателя с клеммами модуля контроля доступа (см. [«Подключение через интерфейс EM-Marin»](#page-34-1), [«Подключение через интерфейс](#page-36-0)  [Wiegand»](#page-36-0) или [«Подключение через шину RS-485 \(OSDP\)»](#page-36-1)).
- 6. Закройте корпус считывателя.
- 7. Включите питание считывателя.

#### <span id="page-34-1"></span>**Подключение через интерфейс EM-Marin**

#### *Подключение к модулю контроля доступа ACCO-KP-PS / ACCO-KP*

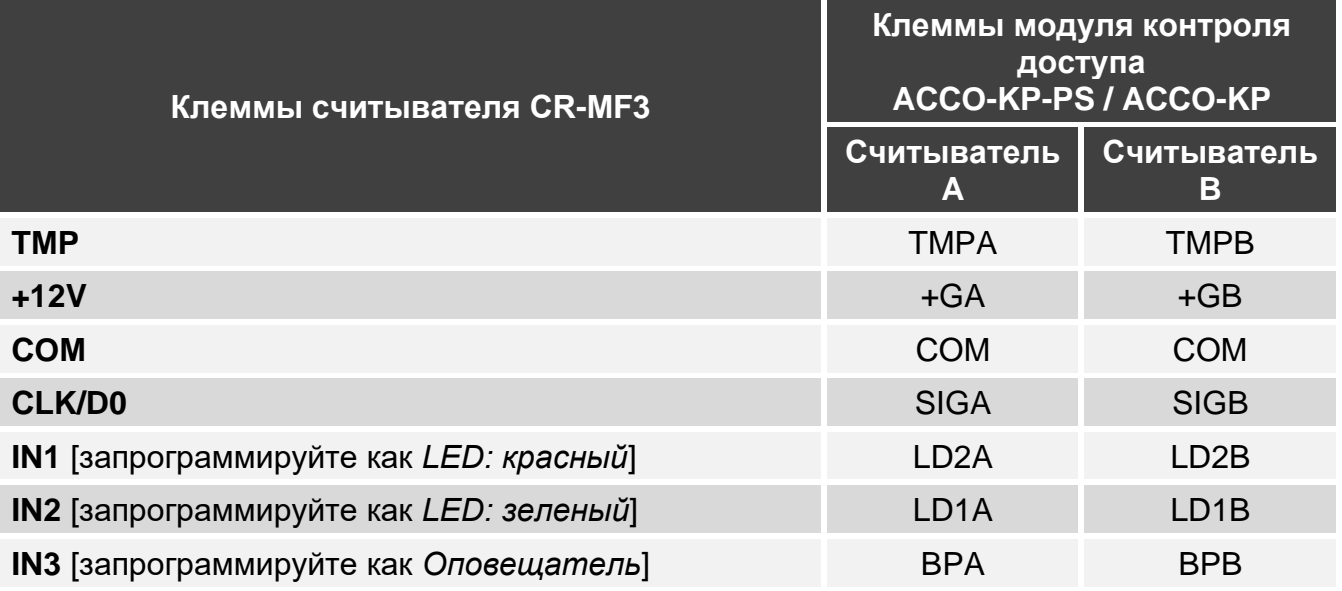

*Если Вы запрограммируете входы IN1...IN3 иначе, чем рекомендуется в таблице, светодиодные индикаторы или звуковая сигнализация будут работать иначе, чем указано в руководстве модуля контроля доступа ACCO-KP-PS / ACCO-KP. Сообщите пользователям об изменениях.*

 $\boldsymbol{i}$ 

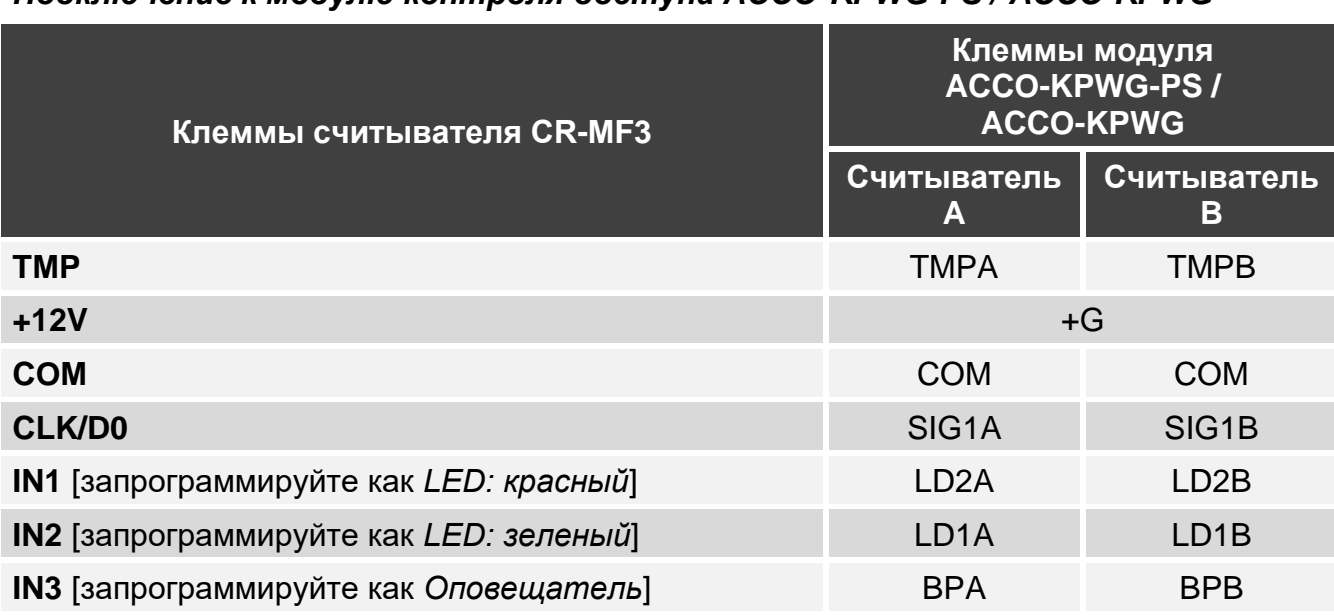

*Подключение к модулю контроля доступа ACCO-KPWG-PS / ACCO-KPWG*

*Если Вы запрограммируете входы IN1...IN3 иначе, чем рекомендуется в таблице, светодиодные индикаторы или звуковая сигнализация будут работать иначе, чем указано в руководстве модуля контроля доступа ACCO-KPWG-PS / ACCO-KPWG. Сообщите пользователям об изменениях.*

#### *Подключение к модулю контроля доступа ACCO-KP2*

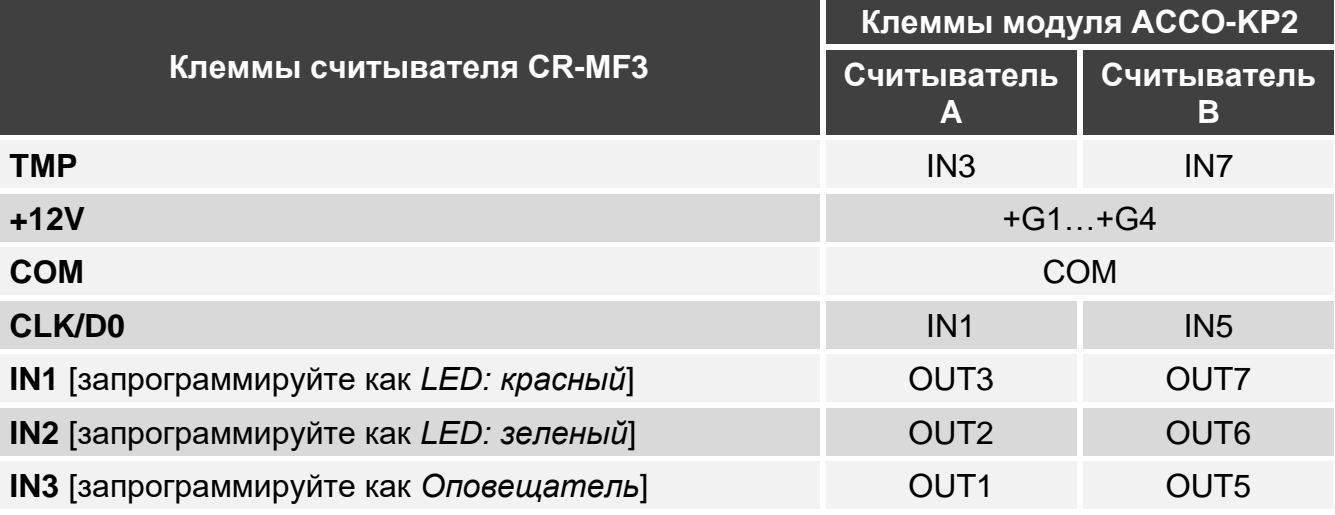

*Если Вы запрограммируете входы IN1...IN3 иначе, чем рекомендуется в таблице, светодиодные индикаторы или звуковая сигнализация будут работать иначе, чем указано в руководстве модуля контроля доступа ACCO-KP2. Сообщите пользователям об изменениях.*

 $\tilde{\mathbf{1}}$ 

 $\mathbf{1}$ 

 $\boldsymbol{i}$ 

## <span id="page-36-0"></span>**Подключение через интерфейс Wiegand**

#### *Подключение к модулю контроля доступа ACCO-KPWG-PS / ACCO-KPWG*

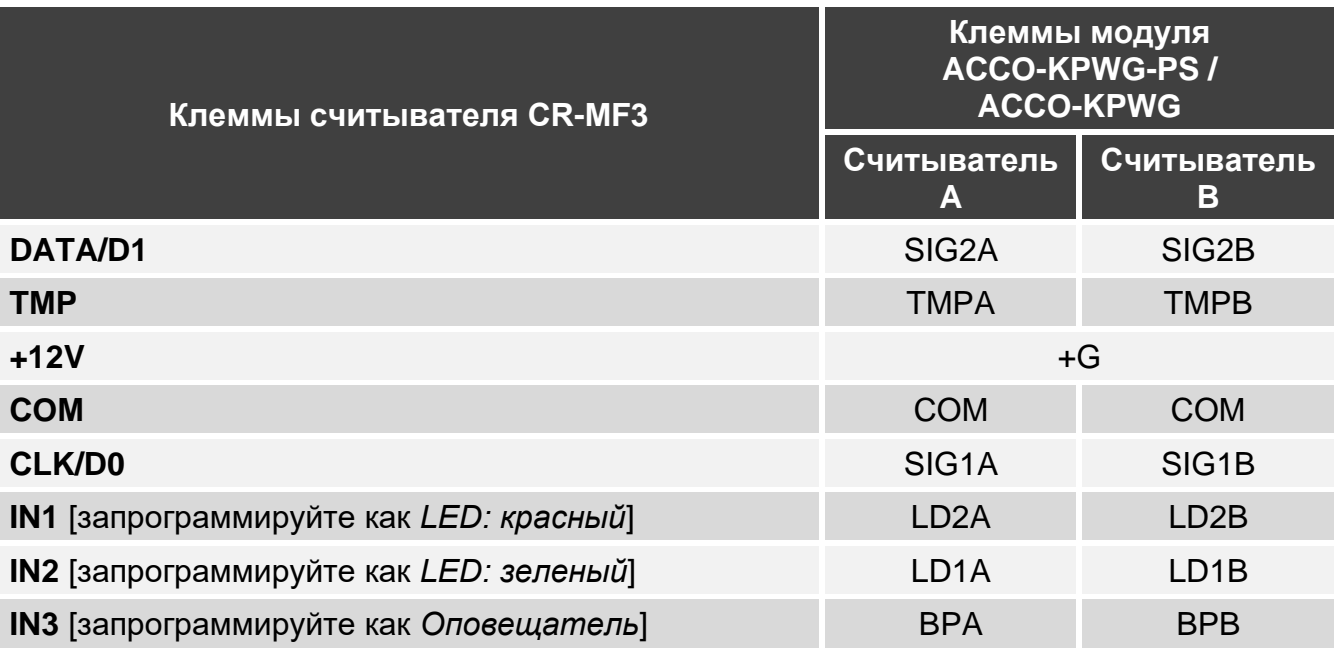

*Если Вы запрограммируете входы IN1...IN3 иначе, чем рекомендуется в таблице, светодиодные индикаторы или звуковая сигнализация будут работать иначе, чем указано в руководстве модуля контроля доступа ACCO-KPWG-PS / ACCO-KPWG. Сообщите пользователям об изменениях.*

#### *Подключение к модулю контроля доступа ACCO-KP2*

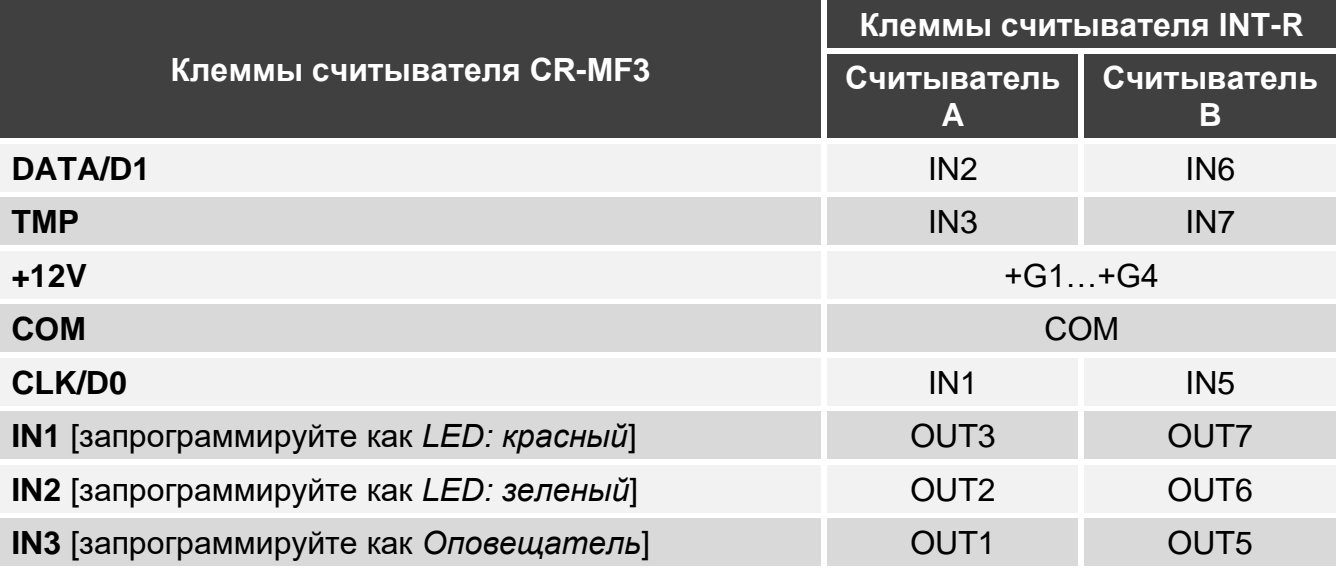

*Если Вы запрограммируете входы IN1...IN3 иначе, чем рекомендуется в таблице, светодиодные индикаторы или звуковая сигнализация будут работать иначе, чем указано в руководстве модуля контроля доступа ACCO-KP2. Сообщите пользователям об изменениях.*

#### <span id="page-36-1"></span>**Подключение через шину RS-485 (OSDP)**

Соедините клемму RSA считывателя с клеммой A2 модуля контроля доступа, а клемму RSB – с клеммой B2 модуля контроля доступа. Соедините также клеммы COM считывателя и модуля контроля доступа.

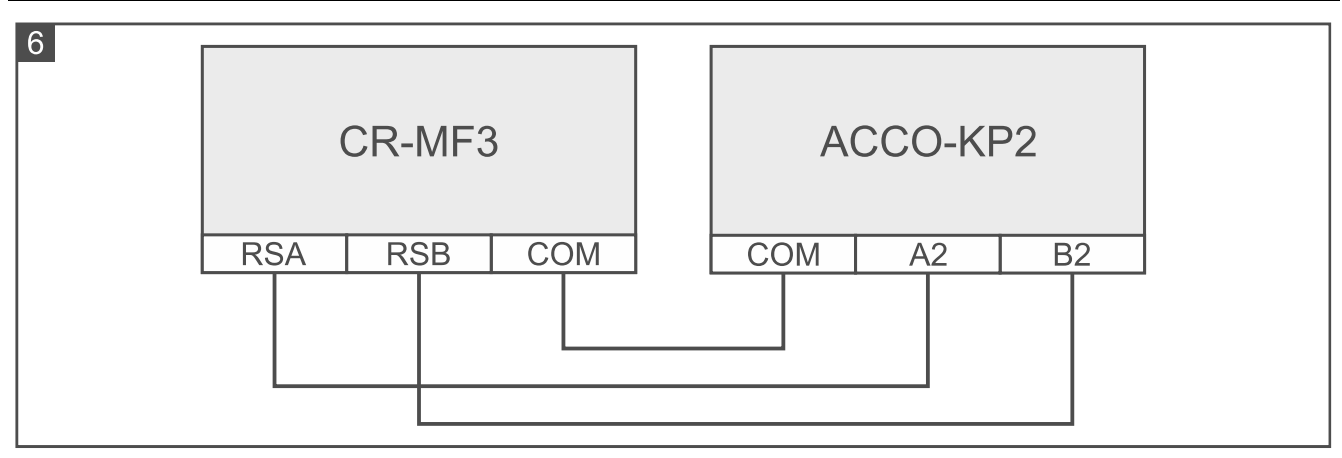

## <span id="page-37-0"></span>**6.2 Использование считывателя в системе ACCO**

Информацию об использовании считывателя можно найти в руководствах модулей контроля доступа и руководствах системы ACCO NET.

## <span id="page-37-1"></span>**7. Считыватель в системе другого производителя**

## <span id="page-37-2"></span>**7.1 Установка в системе другого производителя**

Считыватель следует подключить к устройству, которое поддерживает протокол OSDP или интерфейс Wiegand.

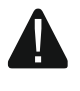

 $\mid i \mid$ 

#### **Все электросоединения должны производиться только при отключенном электропитании.**

## <span id="page-37-3"></span>**7.1.1 Краткое описание установки**

- 1. Откройте корпус считывателя.
- 2. Подключите считыватель к ПК (с. [5\)](#page-6-0).
- 3. Запрограммируйте считыватель в программе CR SOFT.
	- 3.1. Создайте новый проект типа *Онлайн-система: Другое* (с. [12\)](#page-13-2) или откройте имеющийся проект.
	- 3.2. Установите соединение между программой и устройством (с. [14\)](#page-15-1).
	- 3.3. Задайте настройки протокола OSDP или Wiegand (с. [15\)](#page-16-0).
	- 3.4. Задайте настройки карт (с. [16\)](#page-17-0).
	- 3.5. Задайте настройки считывателя (с. [20\)](#page-21-0):
		- − выберите *Не используется* в качестве типа дополнительного интерфейса, если для соединения должна использоваться шина RS-485, или *Wiegand*, если для соединения должен использоваться интерфейс Wiegand.
		- − задайте остальные настройки.
- 4. Отключите считыватель от компьютера.
- 5. Подведите кабели к месту, где Вы хотите установить считыватель. Для шины RS-485 рекомендуется использовать кабель UTP (неэкранированная витая пара). Для остальных соединений используйте простой неэкранированный кабель.

*Длина шины RS-485 может составлять до 1200 метров.*

*В случае интерфейса Wiegand длина кабеля, соединяющего считыватель с устройством, может составлять до30 метров.*

#### 6. Установите считыватель и запустите его (с. [33\)](#page-34-0).

## <span id="page-38-0"></span>**7.1.2 Описание клемм для считывателя в системе другого производителя**

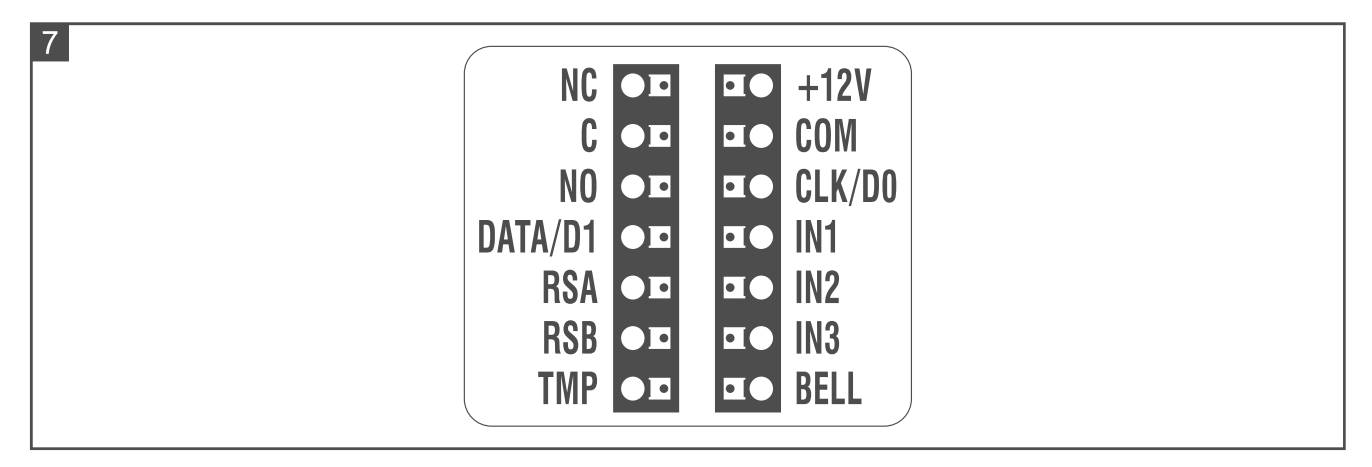

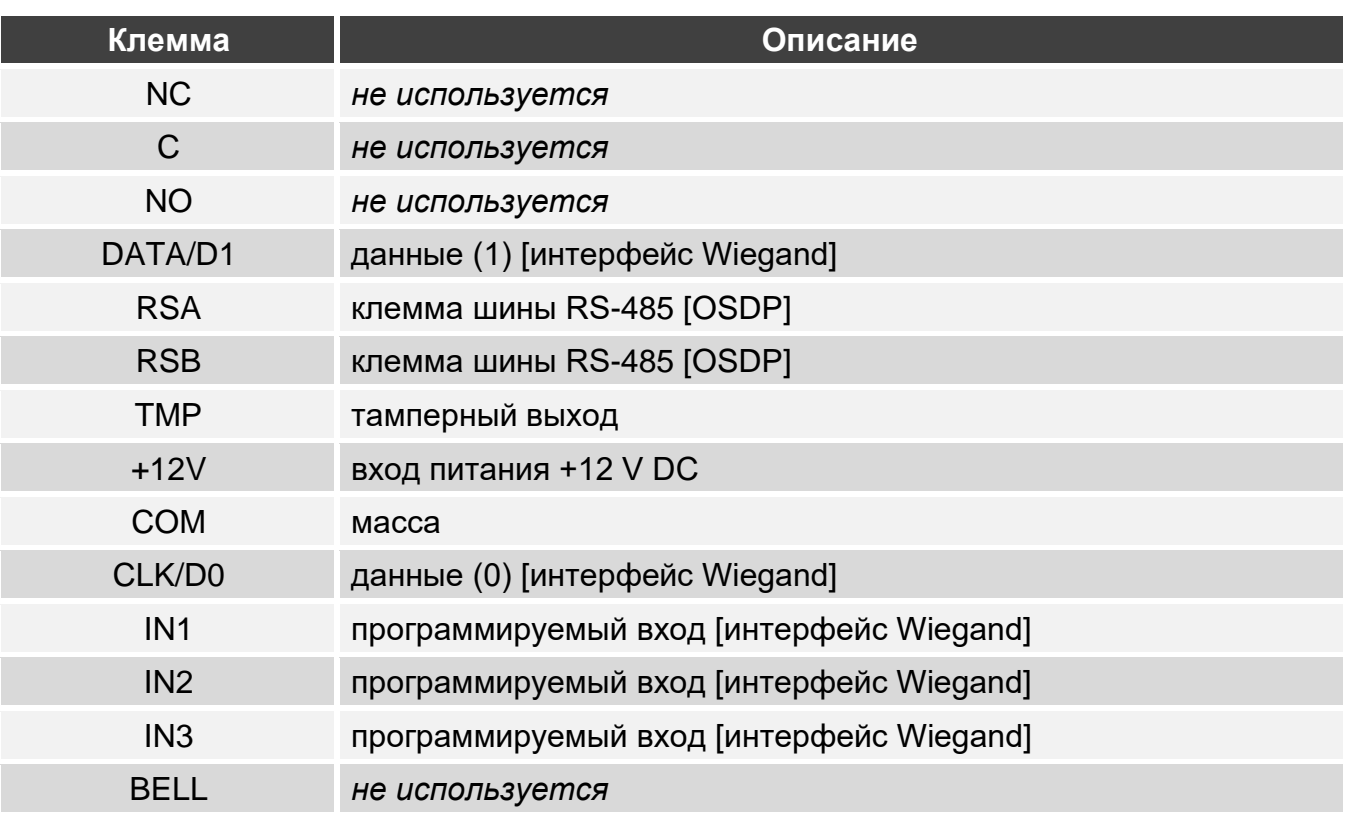

#### <span id="page-38-1"></span>**7.1.3 Установка считывателя в системе другого производителя**

- 1. Приложите основание корпуса к стене и наметьте расположение монтажных отверстий.
- 2. Просверлите в стене отверстия под распорные дюбели.
- 3. Проведите провода через отверстие в основании корпуса.
- 4. С помощью шурупов и распорных дюбелей закрепите основание корпуса на стене. Распорные дюбели и шурупы нужно подобрать соответственно монтажной поверхности (одни – для бетона и кирпича, другие – для гипса, дерева и т. д.).
- 5. Подключите считыватель в соответствии с требованиями системы, в которой он должен работать.
- 6. Закройте корпус считывателя.
- 7. Включите питание считывателя.

## <span id="page-39-0"></span>**8. Автономный модуль контроля точки прохода**

## <span id="page-39-1"></span>**8.1 Свойства**

- Поддержка до 128 бесконтактных карт.
- Функции, которые запускаются с помощью бесконтактной карты:
	- открытие точки прохода,
	- блокировка / разблокировка точки прохода.
- Возможность определить, сколько максимально раз карта может применяться.

#### <span id="page-39-2"></span>**8.2 Установка автономного модуля контроля точки прохода**

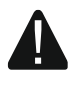

#### **Все электросоединения должны производиться только при отключенном электропитании.**

#### <span id="page-39-3"></span>**8.2.1 Краткое описание установки**

- 1. Откройте корпус считывателя.
- 2. Подключите считыватель к ПК (с. [5\)](#page-6-0).
- 3. Запрограммируйте считыватель в программе CR SOFT.
	- 3.1. Создайте новый проект типа *Автономная система* (с. [12\)](#page-13-2) или откройте имеющийся проект.
	- 3.2. Установите соединение между программой и устройством (с. [14\)](#page-15-1).
	- 3.3. Задайте настройки карт (с. [16\)](#page-17-0).
	- 3.4. Задайте настройки считывателя (с. [20\)](#page-21-0).
	- 3.5. Добавьте пользователей (с. [24\)](#page-25-2).
- 4. Отключите считыватель от компьютера.
- 5. Подведите кабели к месту, где Вы хотите установить считыватель. Используйте простой неэкранированный кабель.
- 6. Установите считыватель и запустите его (с. [33\)](#page-34-0).

#### <span id="page-39-4"></span>**8.2.2 Описание клемм для автономного модуля контроля точки прохода**

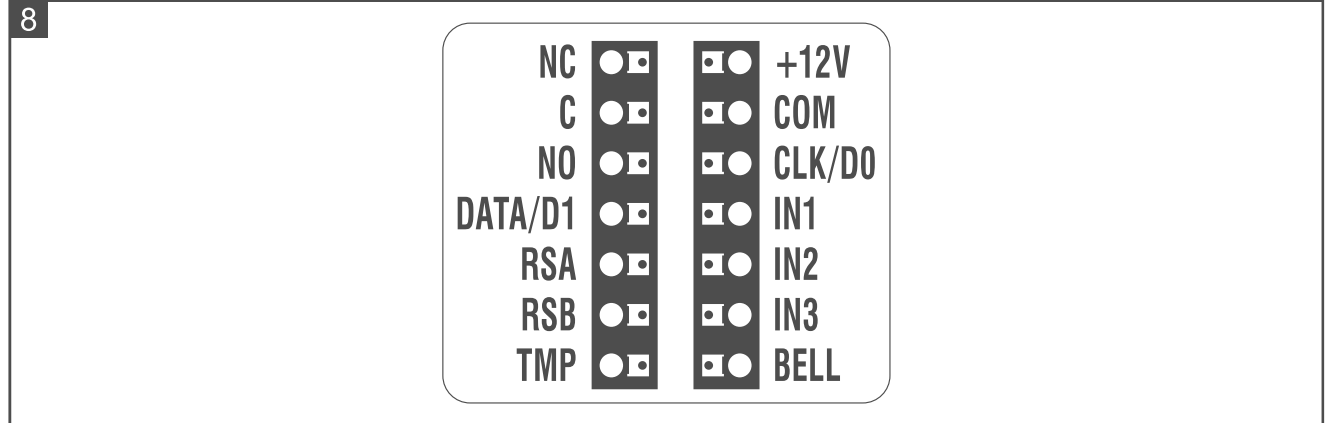

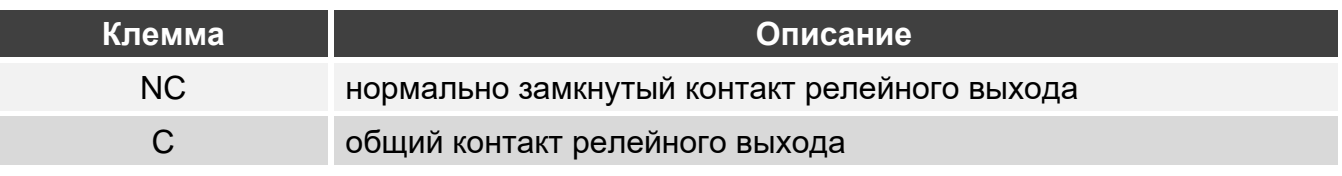

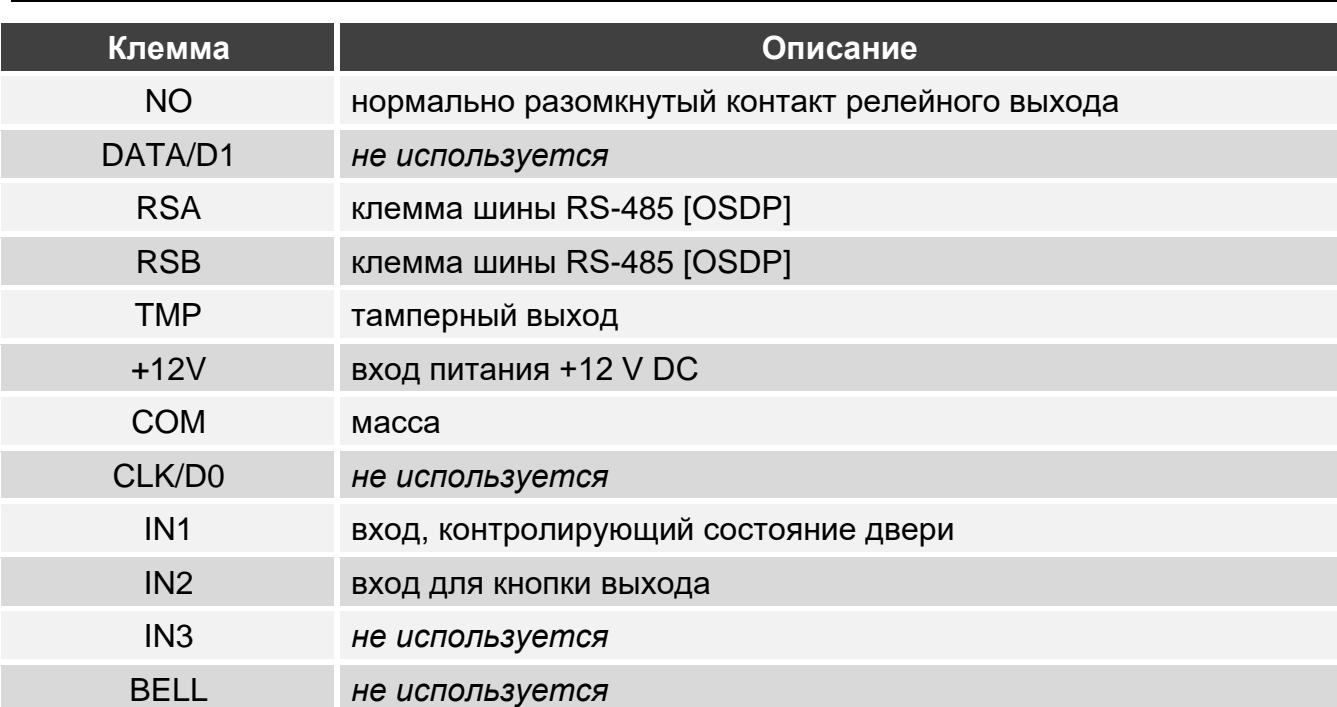

#### <span id="page-40-0"></span>**8.2.3 Установка автономного модуля контроля точки прохода**

- 1. Откройте корпус считывателя.
- 2. Приложите основание корпуса к стене и наметьте расположение монтажных отверстий.
- 3. Просверлите в стене отверстия под распорные дюбели.
- 4. Проведите провода через отверстие в основании корпуса.
- 5. С помощью шурупов и распорных дюбелей закрепите основание корпуса на стене. Распорные дюбели и шурупы нужно подобрать соответственно монтажной поверхности (одни – для бетона и кирпича, другие – для гипса, дерева и т. д.).
- 6. Подключите электромеханический или электромагнитный замок либо другое исполнительное устройство к релейному выходу таким образом, как показано на рисунке 9. В зависимости от типа устройства используйте следующие клеммы:
	- − NC: NC и C,
	- − NO: NO и C.

 $\vert i \vert$ 

*Не рекомендуется запитывать исполнительное устройство от того же источника, от которого запитан считыватель.*

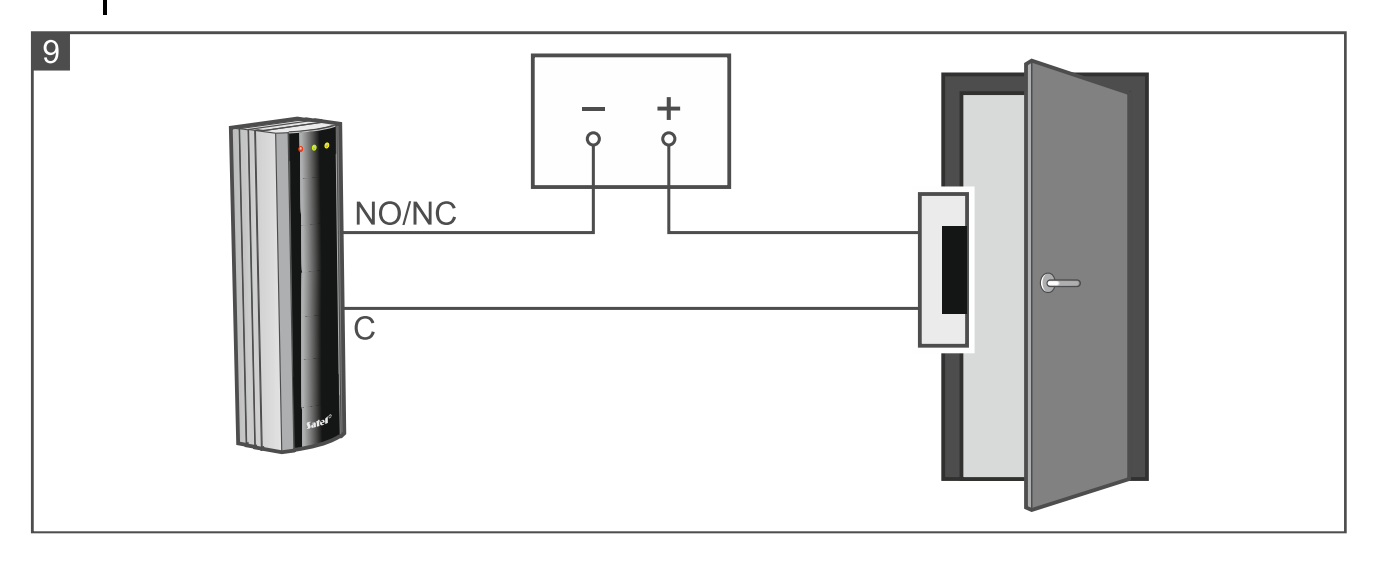

- 7. Если считыватель должен контролировать состояние двери, подключите извещатель, контролирующий состояние двери, к клеммам IN1 и COM. Если считыватель не должен контролировать состояние двери, запрограммируйте вход IN1 как *Не используется* (программа CR SOFT).
- 8. Если должна использоваться кнопка выхода, подключите ее к клеммам IN2 и COM. Если кнопка выхода не должна использоваться, запрограммируйте вход IN2 как *Не используется* (программа CR SOFT).
- 9. Подключите провода питания к клеммам +12V и COM.
- 10.Закройте корпус считывателя.
- 11.Включите питание считывателя.

## <span id="page-41-0"></span>**8.3 Использование автономного модуля контроля точки прохода**

Функции доступны после того, как пользователь применит бесконтактную карту. Управление пользователями и добавление им бесконтактных карт позволяет осуществить программа CR SOFT (см. [«Управление пользователями»](#page-25-2), с. [24\)](#page-25-2).

Считыватель различает поднесение и удержание карты (карту следует поднести к считывателю и удерживать 3 секунды).

## <span id="page-41-1"></span>**8.3.1 Тревоги**

Считыватель сигнализирует тревогу в следующих случаях:

- несанкционированное открытие двери (если контролируется состояние двери см. [«Настройки считывателя»](#page-23-0), с. [22\)](#page-23-0),
- 3 попытки получить доступ с помощью неизвестной карты,
- саботаж модуля (если включена опция *Саботаж* см. [«Настройки считывателя»](#page-23-0), с. [22\)](#page-23-0).

После вызова тревоги будет включен красный светодиод, и будет воспроизводиться непрерывный звуковой сигнал. Сигнализация тревоги продолжается 10 секунд. Позже сигнализируется память тревоги (мигание красного светодиода). Если любой из пользователей применит карту, тревога / память тревоги будет сброшена.

## <span id="page-41-2"></span>**8.3.2 Светодиодные индикаторы**

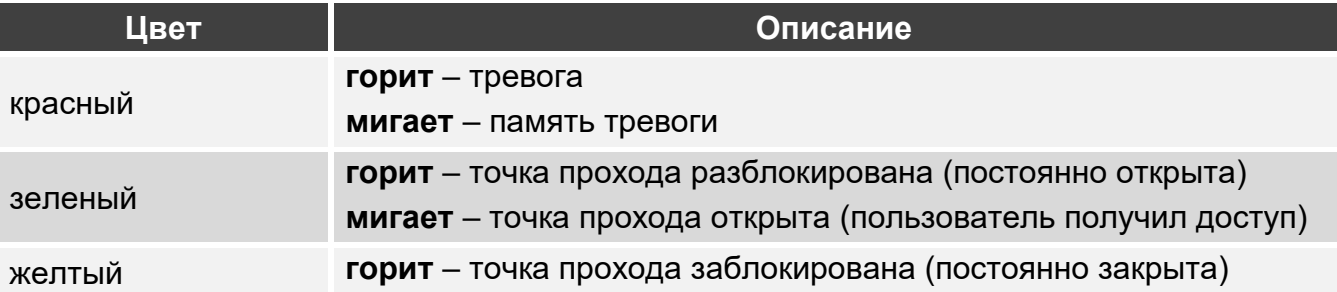

## <span id="page-41-3"></span>**8.3.3 Звуковая сигнализация**

*Установщик может выключить звуковую сигнализацию.*

**1 короткий звук** – открытие точки прохода (получение доступа).

- **2 коротких звука**  блокировка точки прохода / разблокировка точки прохода / восстановление нормального рабочего режима точки прохода.
- **2 длинных звука** запрет доступа (карта неизвестна / точка прохода заблокирована) / отказ выполнить функцию.

**Длинный (непрерывный) звук продолжительностью в 10 секунд** – тревога.

**Прерывающийся звук** – долго незакрытая дверь.

## <span id="page-42-0"></span>**8.3.4 Доступные функции**

#### <span id="page-42-1"></span>**Открытие точки прохода**

Точка прохода будет открыта, когда Вы получите доступ. После открытия точки прохода можно открыть дверь. Узнайте у установщика, сколько у Вас будет времени с момента получения доступа, чтобы открыть дверь, и через какое время дверь необходимо закрыть.

- 1. Поднесите карту к считывателю.
- 2. Когда зеленый светодиод начнет мигать, откройте дверь.
- $\dot{q}$ *Если состояние двери контролируется, и дверь не будет закрыта за определенное время, то считыватель начнет воспроизводить прерывающийся звуковой сигнал. Сигнализация долго незакрытой двери продлится, пока дверь не будет закрыта.*

## <span id="page-42-2"></span>**Блокировка точки прохода**

*Точку прохода можно заблокировать, если состояние двери контролируется.*

- 1. Убедитесь, что точка прохода работает в нормальном режиме, и дверь закрыта.
- 2. Поднесите карту к считывателю и удерживайте. Когда точка прохода будет заблокирована, включится желтый светодиод.

## <span id="page-42-3"></span>**Разблокировка точки прохода**

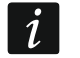

*Точку прохода можно разблокировать, если состояние двери контролируется.*

- 1. Поднесите карту к считывателю.
- 2. Когда зеленый светодиод начнет мигать, откройте дверь.
- 3. Поднесите карту к считывателю и удерживайте. Когда точка прохода будет разблокирована, включится зеленый светодиод.

#### <span id="page-42-4"></span>**Восстановление нормального рабочего режима точки прохода**

Если включен желтый (точка прохода заблокирована) или зеленый (точка прохода разблокирована) светодиод, поднесите карту к считывателю и удерживайте ее. Точка прохода вернется в нормальный рабочий режим. Светодиод будет выключен.

## <span id="page-42-5"></span>**9. Обновление прошивки**

- 1. Скачайте с сайта support.satel.pl программу, предназначенную для обновления прошивки устройства.
- 2. Запустите скачанную программу.
- 3. Щелкните по |
- 4. В отобразившемся окне выберите COM-порт, через который осуществляется связь с устройством, а затем щелкните по кнопке «OK».
- 5. Когда отобразится окно со списком устройств, которые обнаружила программа, выделите устройство / устройства, чью прошивку Вы хотите обновить, а затем щелкните по «OK».
- 6. Прошивка устройства / устройств будет обновлена.

## <span id="page-43-0"></span>10. Технические данные

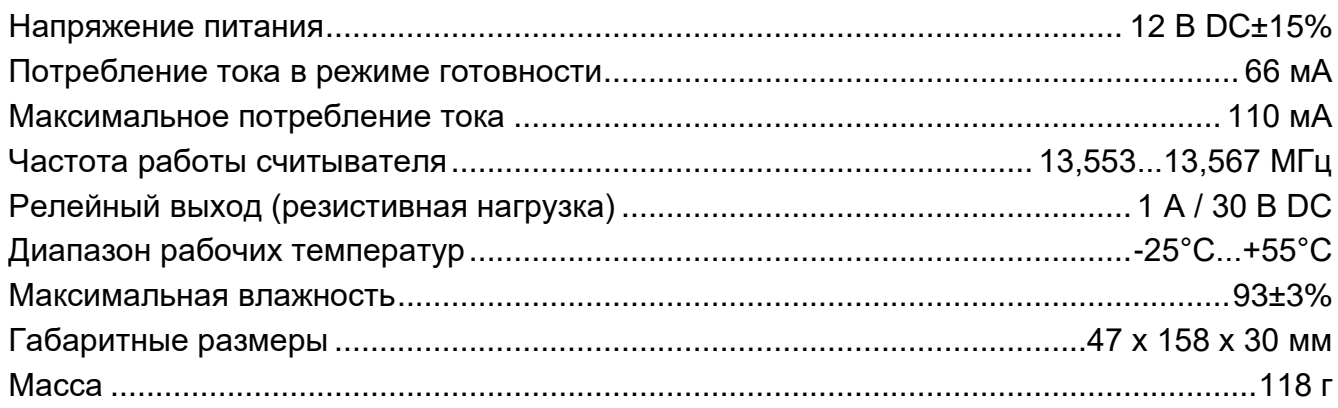